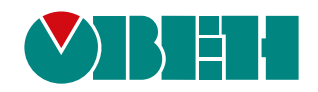

# **МВ210-102**

# **Модуль аналогового ввода**

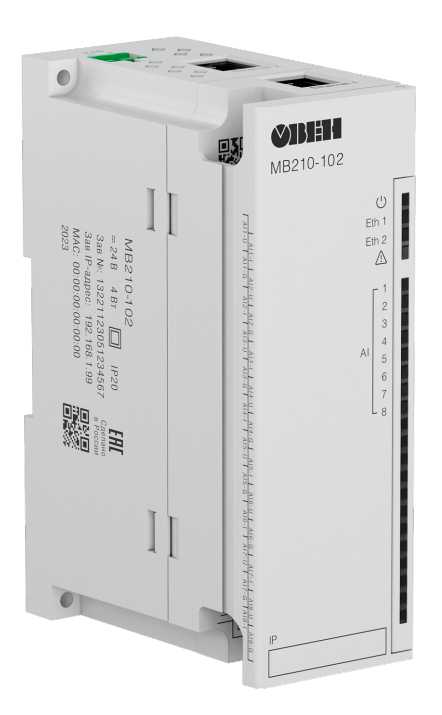

Руководство по эксплуатации

07.2023 версия 1.4 EAC

# Содержание

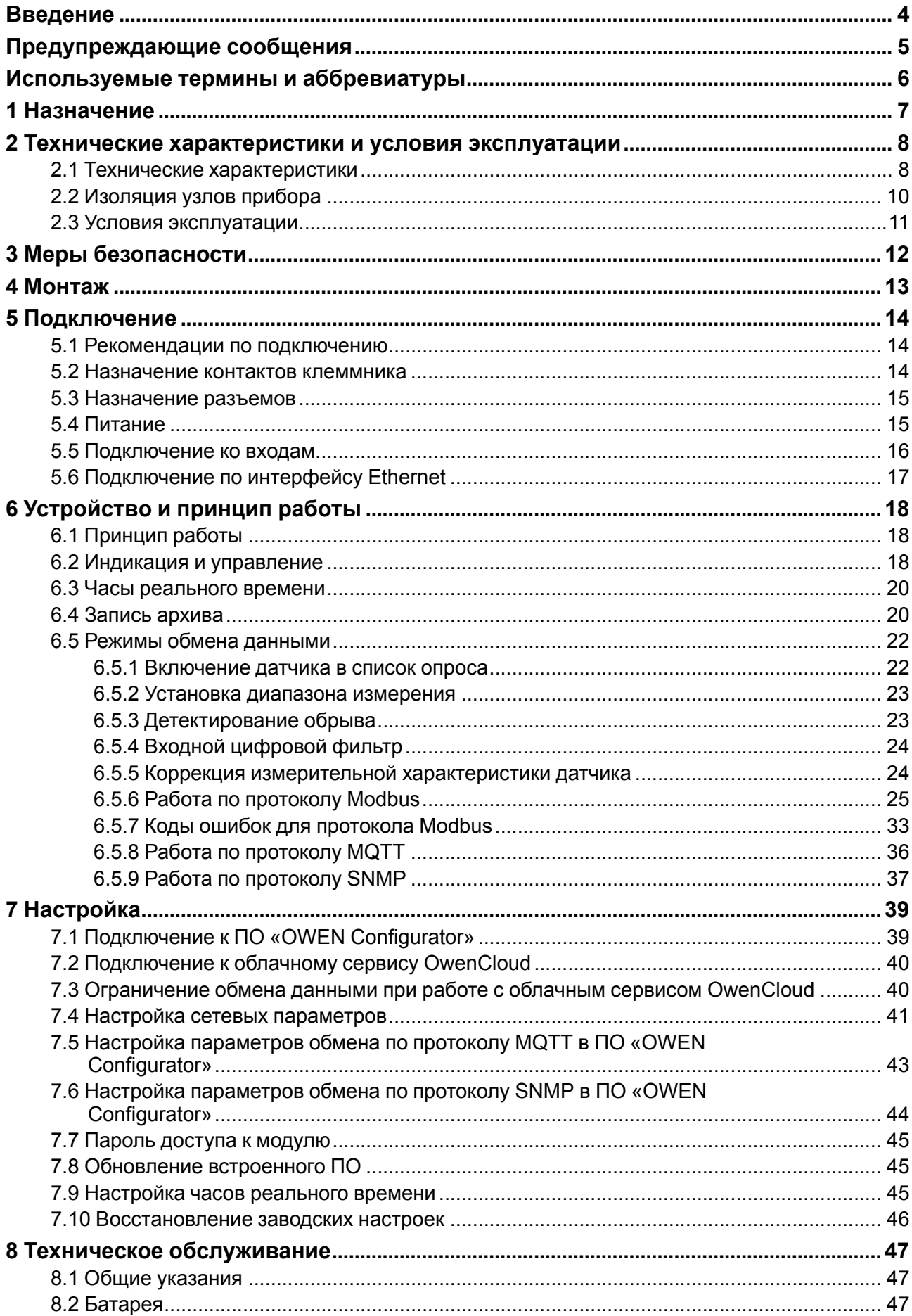

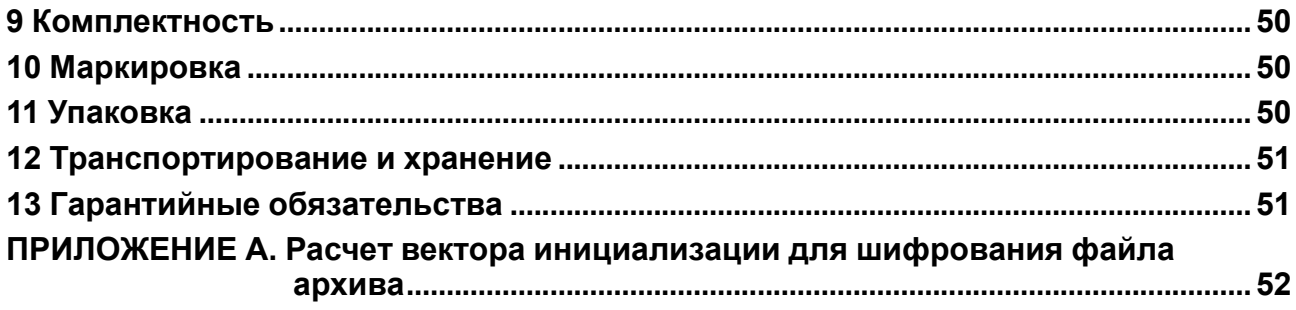

# <span id="page-3-0"></span>**Введение**

Настоящее руководство по эксплуатации предназначено для ознакомления обслуживающего персонала с устройством, принципом действия, конструкцией, работой и техническим обслуживанием модуля аналогового ввода МВ210-102, в дальнейшем по тексту именуемого «модуль» или «прибор». Подключение, регулировка и техобслуживание модуля должны производиться только квалифицированными специалистами после прочтения настоящего руководства по эксплуатации.

Обозначение модуля при заказе: **МВ210-102**.

# <span id="page-4-0"></span>**Предупреждающие сообщения**

В данном руководстве применяются следующие предупреждения:

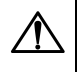

#### **ОПАСНОСТЬ**

Ключевое слово ОПАСНОСТЬ сообщает о **непосредственной угрозе опасной ситуации**, которая приведет к смерти или серьезной травме, если ее не предотвратить.

#### **ВНИМАНИЕ**

Ключевое слово ВНИМАНИЕ сообщает о **потенциально опасной ситуации**, которая может привести к небольшим травмам.

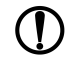

#### **ПРЕДУПРЕЖДЕНИЕ**

Ключевое слово ПРЕДУПРЕЖДЕНИЕ сообщает о **потенциально опасной ситуации**, которая может привести к повреждению имущества.

### **ПРИМЕЧАНИЕ**

Ключевое слово ПРИМЕЧАНИЕ обращает внимание на полезные советы и рекомендации, а также информацию для эффективной и безаварийной работы оборудования.

#### **Ограничение ответственности**

Ни при каких обстоятельствах ООО «Производственное Объединение ОВЕН» и его контрагенты не будут нести юридическую ответственность и не будут признавать за собой какие-либо обязательства в связи с любым ущербом, возникшим в результате установки или использования прибора с нарушением действующей нормативно-технической документации.

# <span id="page-5-0"></span>**Используемые термины и аббревиатуры**

**АЦП** – аналого-цифровой преобразователь.

**НСХ** – номинальная статическая характеристика.

**ПК** – персональный компьютер.

**ПЛК** – программируемый логический контроллер.

**DHCP** – протокол динамической настройки узла.

**USB** – последовательный интерфейс для подключения периферийных устройств к вычислительной технике.

**UTC** – всемирное координированное время.

**RTC** – часы реального времени.

# <span id="page-6-0"></span>**1 Назначение**

Модуль аналогового ввода МВ210-102 предназначен для измерения и преобразования физических величин (давления, влажности, расхода, уровня и т. п.), значение которых первичными преобразователями (датчиками) может быть преобразовано в напряжение постоянного тока или унифицированный электрический сигнал силы тока постоянного напряжения, в единицах измерения физической величины или в процентах от максимального значения диапазона измерений, а также передачи этих данных к программируемым логическим контроллерам, панельным контроллерам, ПК, удаленному облачному сервису или иным управляющим устройствам по интерфейсу Ethernet.

В модуле аналогового ввода МВ210-102 реализовано 8 аналоговых входов, предназначенных для подключения датчиков или сигналов следующих типов:

- 0…5 мА;
- 0…20 мА;
- 4...20 мА;
- $0...1 B;$
- 0…10 В.

Каждый вход можно настроить на любой из типов независимо друг от друга.

Модуль выпускается согласно ТУ 26.51.70-043-46526536-2023.

# <span id="page-7-0"></span>2 Технические характеристики и условия эксплуатации

# <span id="page-7-1"></span>2.1 Технические характеристики

#### <span id="page-7-2"></span>Таблица 2.1 - Технические характеристики

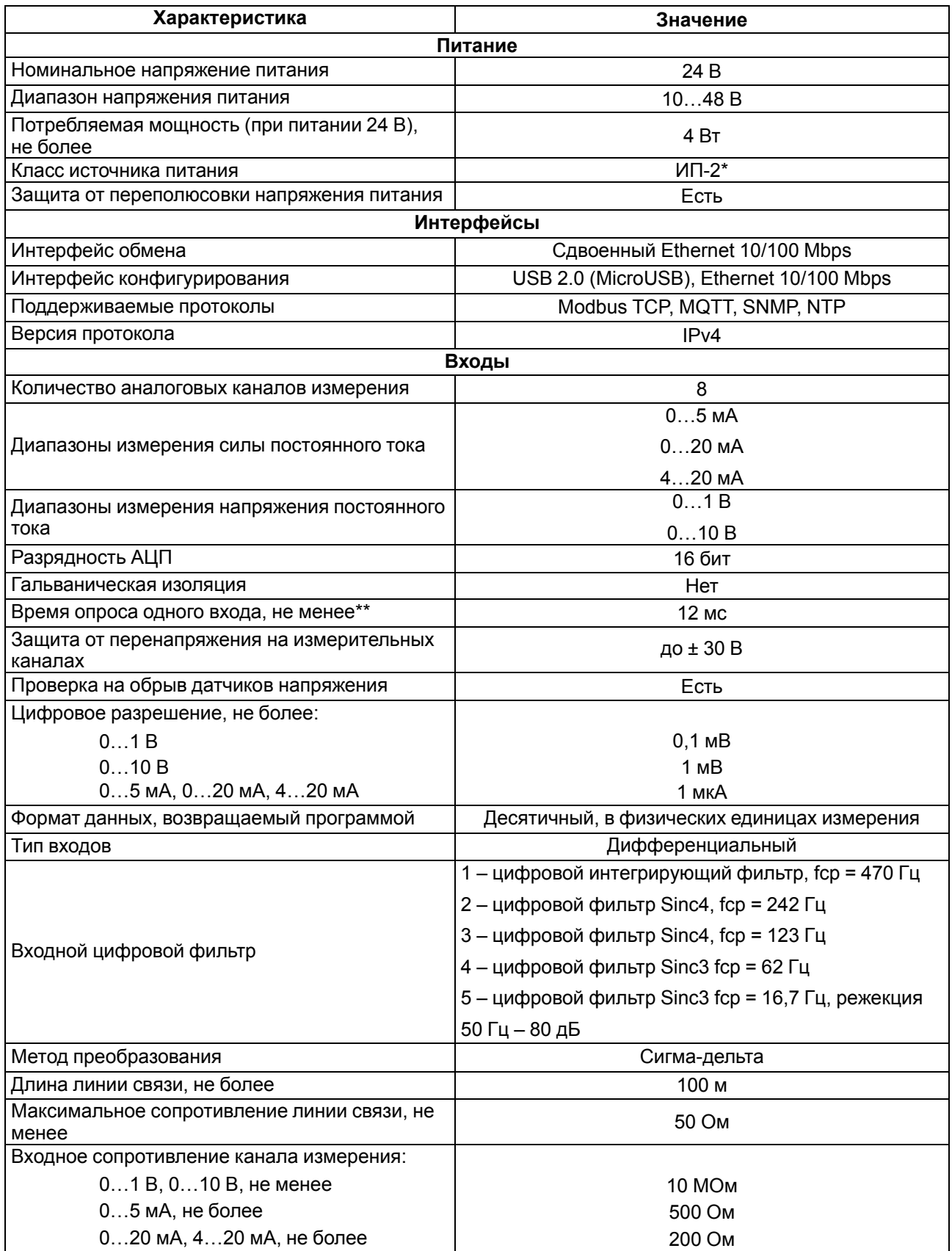

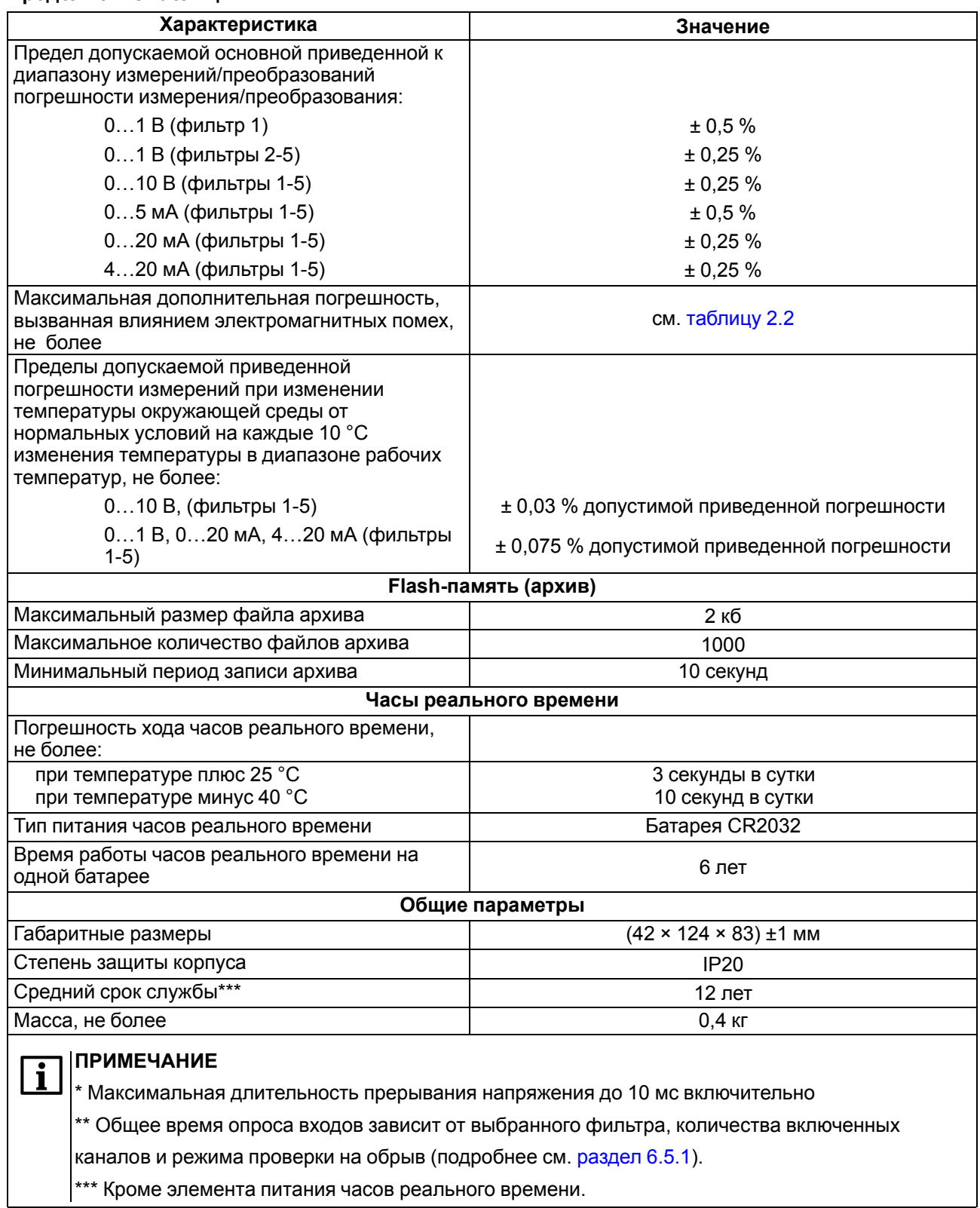

| Тип помехи                          | Сигнал                | Входной цифровой<br>фильр | Дополнительная<br>допустимая<br>погрешность |  |
|-------------------------------------|-----------------------|---------------------------|---------------------------------------------|--|
|                                     | 01B                   |                           |                                             |  |
|                                     | 010B                  |                           | 0,2%                                        |  |
| Электростатические<br>разряды       | $05$ MA               | $1 - 5$                   |                                             |  |
|                                     | $020$ MA              |                           |                                             |  |
|                                     | $420$ MA              |                           |                                             |  |
|                                     | 01B                   | $1 - 5$                   | 0,2%                                        |  |
| Наносекундные                       | 010B                  | $1 - 5$                   | 0,2%                                        |  |
| импульсные помехи                   | 05 мА, 020 мА, 420 мА | $1 - 3$                   | 0,5%                                        |  |
|                                     | 05 мА, 020 мА, 420 мА | 4, 5                      | 0,2%                                        |  |
|                                     | 01B                   |                           |                                             |  |
| Микросекундные<br>импульсные помехи | 010B                  |                           |                                             |  |
|                                     | $05$ MA               | фильтры 1-5               | 0,2%                                        |  |
|                                     | $020$ MA              |                           |                                             |  |
|                                     | $420$ MA              |                           |                                             |  |

<span id="page-9-1"></span>**Таблица 2.2 – Дополнительная погрешность вызванная электромагнитными помехами**

### <span id="page-9-0"></span>**2.2 Изоляция узлов прибора**

Схема гальванически изолированных узлов и прочность гальванической изоляции приведена на [рисунке](#page-9-2) 2.1.

<span id="page-9-2"></span>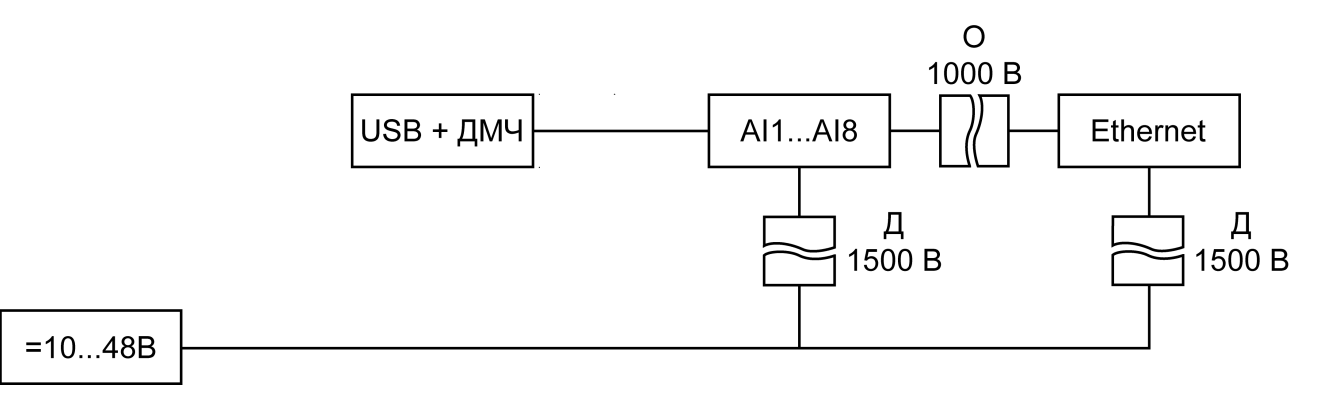

#### **Рисунок 2.1 – Изоляция узлов модуля**

**Основная изоляция (О)** – изоляция, применяемая для частей оборудования, находящихся под напряжением, с целью обеспечения защиты от поражения электрическим током.

**Дополнительная изоляция (Д)** – независимая изоляция, применяемая в дополнение к основной изоляции для того, чтобы гарантировать защиту от поражения электрическим током в случае отказа основной изоляции.

#### **ПРЕДУПРЕЖДЕНИЕ**

Значение прочности изоляции указано для испытаний при нормальных климатических условиях, время воздействия — 1 минута по ГОСТ IEC 61131-2-2012.

#### <span id="page-10-0"></span>**2.3 Условия эксплуатации**

Модуль отвечает требованиям по устойчивости к воздействию помех в соответствии с ГОСТ IEC 61131-2-2012. По уровню излучения радиопомех (помехоэмиссии) модуль соответствует нормам, установленным ГОСТ IEC 61000-6-3-2016. Модуль предназначен для эксплуатации в следующих условиях:

- температура окружающего воздуха от минус 40 до плюс 55 °С;
- относительная влажность воздуха от 10 % до 95 % (при +35 °С без конденсации влаги);
- атмосферное давление от 84 до 106,7 кПа;
- закрытые взрывобезопасные помещения без агрессивных паров и газов;
- допустимая степень загрязнения 2 по ГОСТ IEC 61131-2-2012.

По устойчивости к механическим воздействиям во время эксплуатации модуль соответствует ГОСТ IEC 61131-2-2012.

По устойчивости к климатическим воздействиям во время эксплуатации модуль соответствует ГОСТ IEC 61131-2-2012.

# <span id="page-11-0"></span>**3 Меры безопасности**

На клеммнике присутствует опасное для жизни напряжение. Любые подключения к модулю и работы по его техническому обслуживанию следует производить только при отключенном питании модуля.

По способу защиты от поражения электрическим током модуль соответствует классу II по ГОСТ IEC 61131-2-2012.

Во время эксплуатации и технического обслуживания следует соблюдать требования ГОСТ 12.3.019-80, «Правил эксплуатации электроустановок потребителей» и «Правил охраны труда при эксплуатации электроустановок потребителей».

Установку модуля следует производить в специализированных шкафах, доступ внутрь которых разрешен только квалифицированным специалистам.

#### **ВНИМАНИЕ**

Запрещено использовать модуль в агрессивных средах с содержанием в атмосфере кислот, щелочей, масел и т. п.

# <span id="page-12-0"></span>**4 Монтаж**

Модуль устанавливается в шкафу электрооборудования. Конструкция шкафа должна обеспечивать защиту модуля от попадания влаги, грязи и посторонних предметов.

Для установки модуля следует:

- 1. Убедиться в наличии свободного пространства: необходимо 50 мм над модулем и под ним для подключения модуля и прокладки проводов.
- <span id="page-12-2"></span>2. Закрепить модуль на DIN-рейке или на вертикальной поверхности с помощью винтов (см. [рисунок](#page-12-1) 4.1).

<span id="page-12-1"></span>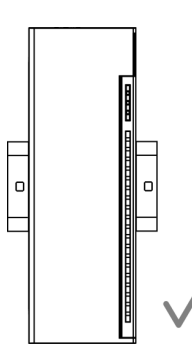

**Рисунок 4.1 – Верный монтаж**

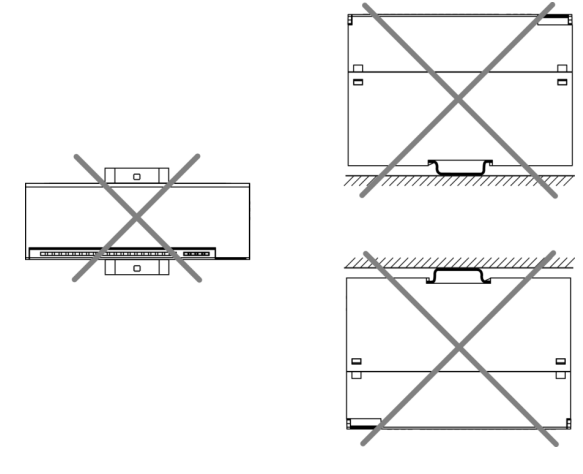

**Рисунок 4.2 – Неверный монтаж**

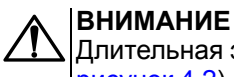

Длительная эксплуатация модуля с неверным монтажом может привести к его повреждению (см. [рисунок](#page-12-2) 4.2).

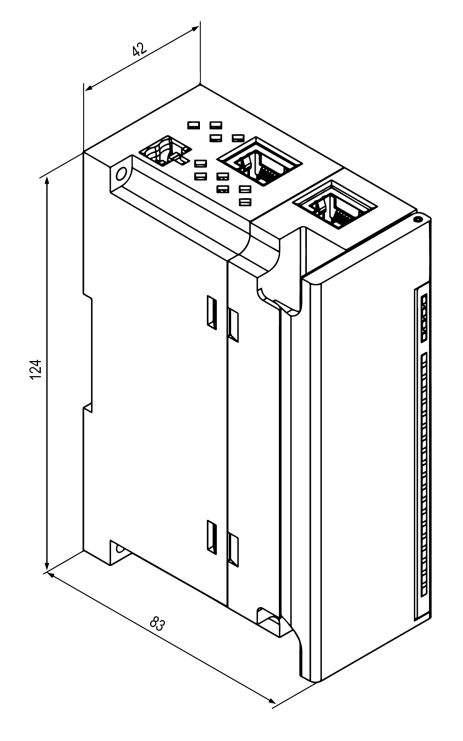

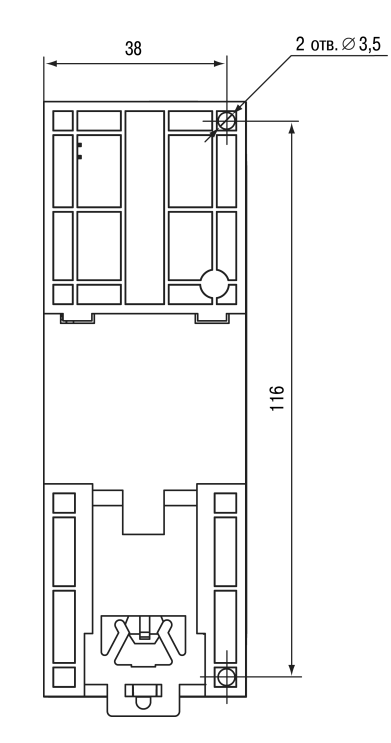

**Рисунок 4.3 – Габаритный чертеж Рисунок 4.4 – Установочные размеры**

# <span id="page-13-0"></span>**5 Подключение**

#### <span id="page-13-1"></span>**5.1 Рекомендации по подключению**

Внешние связи монтируют проводом сечением не более 0,75 мм2.

Для многожильных проводов следует использовать наконечники.

После монтажа провода следует уложить в кабельном канале корпуса модуля и закрыть крышкой.

В случае необходимости следует снять клеммники модуля, открутив два винта по углам клеммников.

Провода питания следует монтировать с помощью ответного клеммника из комплекта поставки.

#### **ВНИМАНИЕ**

Подключение и техническое обслуживание производится только при отключенном питании модуля и подключенных к нему устройств.

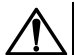

#### **ВНИМАНИЕ**

Запрещается подключать провода разного сечения к одной клемме.

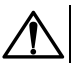

#### **ВНИМАНИЕ**

Запрещается подключать более двух проводов к одной клемме.

#### <span id="page-13-2"></span>**5.2 Назначение контактов клеммника**

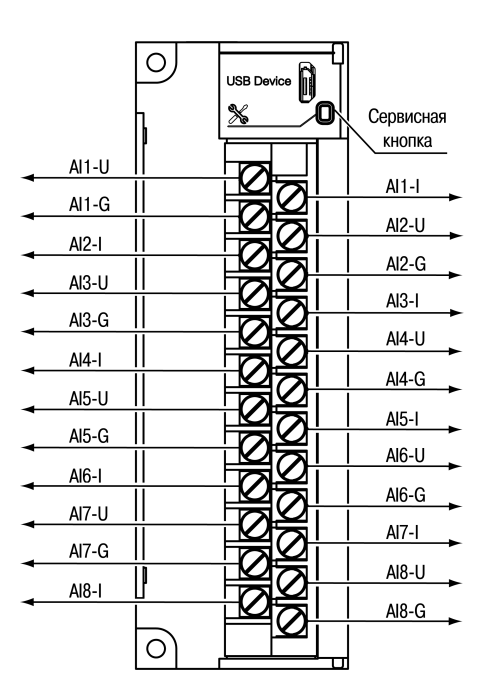

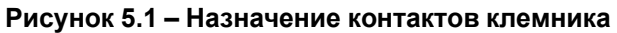

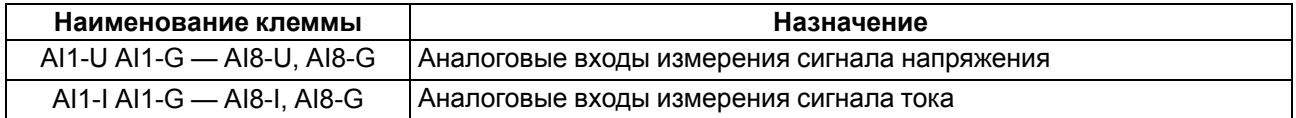

#### <span id="page-14-0"></span>**5.3 Назначение разъемов**

<span id="page-14-2"></span>Разъемы интерфейсов и питания модуля приведены на [рисунке](#page-14-2) 5.2.

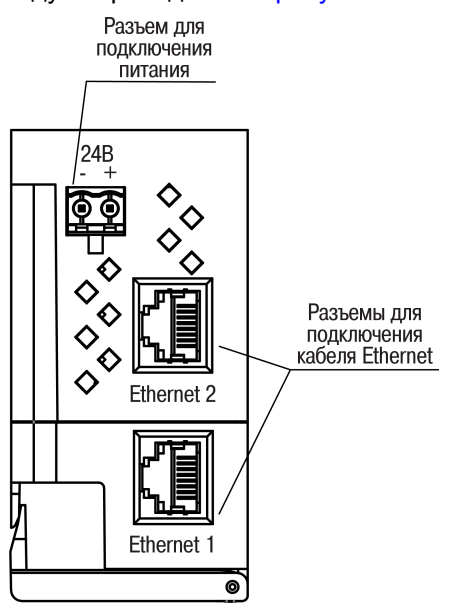

**Рисунок 5.2 – Разъемы модуля**

# <span id="page-14-1"></span>**5.4 Питание**

**ВНИМАНИЕ**

Рекомендуется применять источник питания с током нагрузки не более 8 А.

#### **ВНИМАНИЕ**

Длина кабеля питания не должна превышать 30 м.

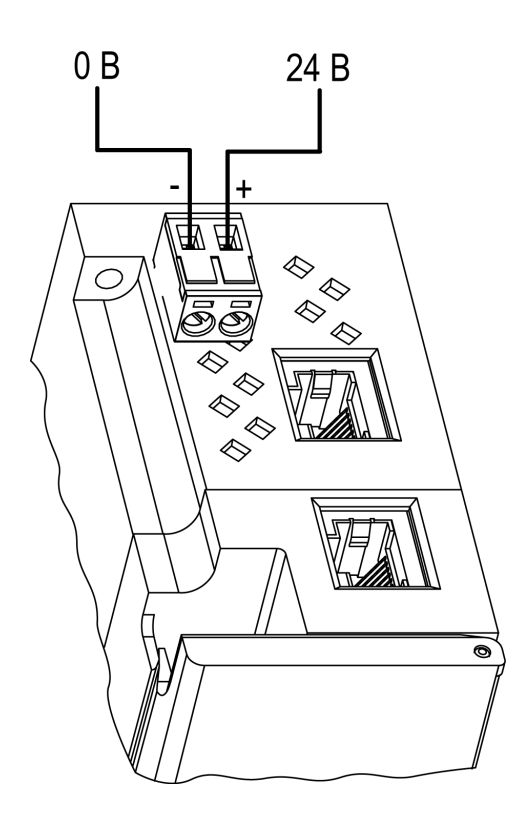

**Рисунок 5.3 – Назначение контактов питания**

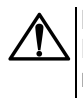

#### **ВНИМАНИЕ**

Использование источников питания без потенциальной развязки или с базовой (основной) изоляцией цепей низкого напряжения от линий переменного тока может привести к появлению опасных напряжений в цепях.

#### <span id="page-15-0"></span>**5.5 Подключение ко входам**

#### **ПРЕДУПРЕЖДЕНИЕ**

Для защиты входных цепей модуля от возможного пробоя зарядами статического электричества, накопленного на линиях связи «модуль – датчик», перед подключением к клеммнику модуля их жилы следует на 1–2 секунды соединить с винтом функционального заземления (FE) щита.

Во время проверки исправности датчика и линии связи следует отключить модуль от сети питания. Чтобы избежать выхода модуля из строя при «прозвонке» связей следует использовать измерительные устройства с напряжением питания не более 4,5 В. Для более высоких напряжений питания этих устройств отключение датчика от модуля обязательно.

Параметры линии соединения модуля с датчиком приведены в [таблице](#page-15-1) 5.1.

#### <span id="page-15-1"></span>**Таблица 5.1 – Параметры линии связи модуля с датчиками**

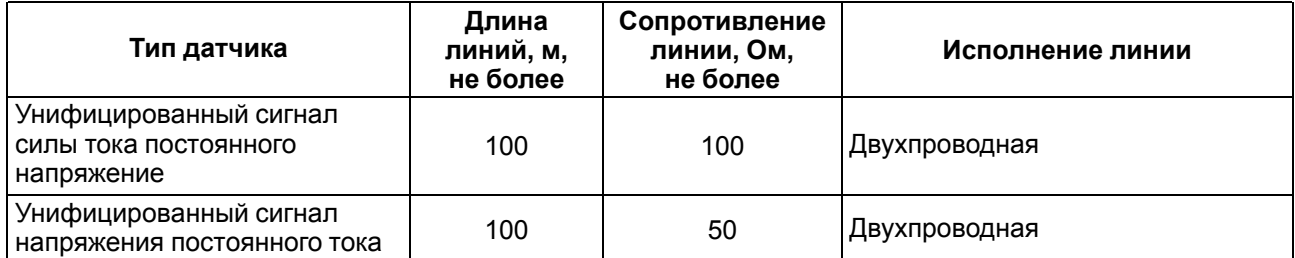

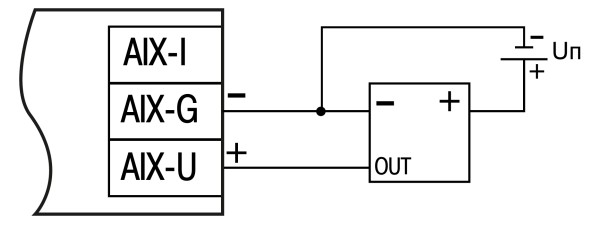

#### **Рисунок 5.4 – Схема подключения датчиков с унифицированными выходными сигналами постоянного напряжения (0…1) В и (0…10) В по трехпроводной схеме**

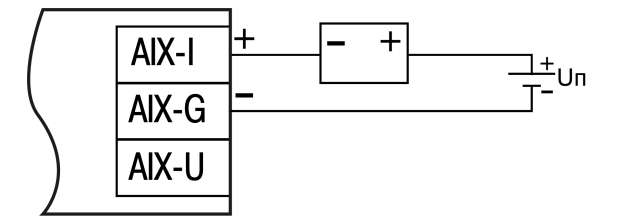

**Рисунок 5.5 – Схема подключения датчиков с унифицированным выходным сигналом силы тока постоянного напряжения (0…5) мА, (0…20) мА и (4…20) мА по двухпроводной схеме**

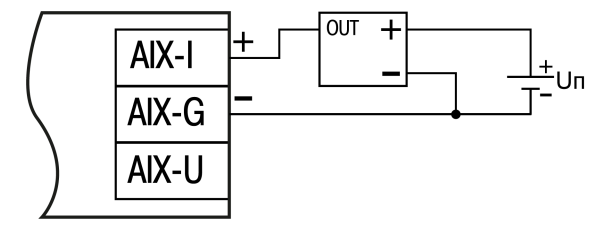

**Рисунок 5.6 – Схема подключения датчиков с унифицированным выходным сигналом силы тока постоянного напряжения (0…5) мА, (0…20) мА и (4…20) мА по трехпроводной схеме**

# <span id="page-16-0"></span>**5.6 Подключение по интерфейсу Ethernet**

Для подключения модуля к сети Ethernet можно использовать следующие схемы:

- «Звезда» ([рисунок](#page-16-1) 5.7);
- <span id="page-16-1"></span>• «Цепочка»/«Daisy-chain» [\(рисунок](#page-16-2) 5.8).

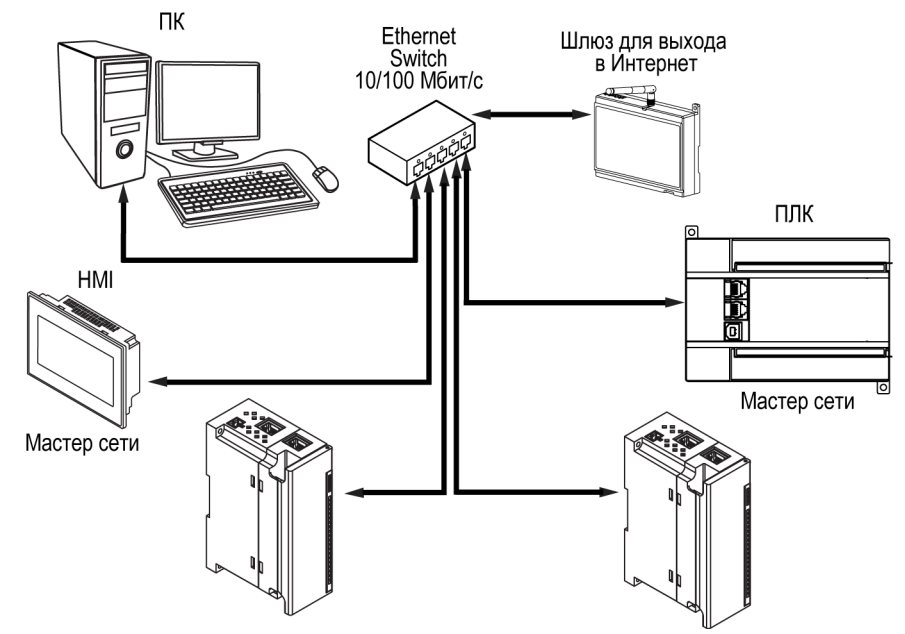

**Рисунок 5.7 – Подключение по схеме «Звезда»**

#### **ПРЕДУПРЕЖДЕНИЕ** Œ

- 1. Максимальная длина линий связи 100 м.
- 2. Подключение возможно к любому порту Ethernet модуля.
- 3. Незадействованный Ethernet-порт следует закрыть заглушкой.

<span id="page-16-2"></span>Для подключения по схеме «Цепочка» следует использовать оба Ethernet-порта модуля. Если модуль вышел из строя или отключилось питание, то данные будут передаваться с порта 1 на порт 2 без разрыва связи.

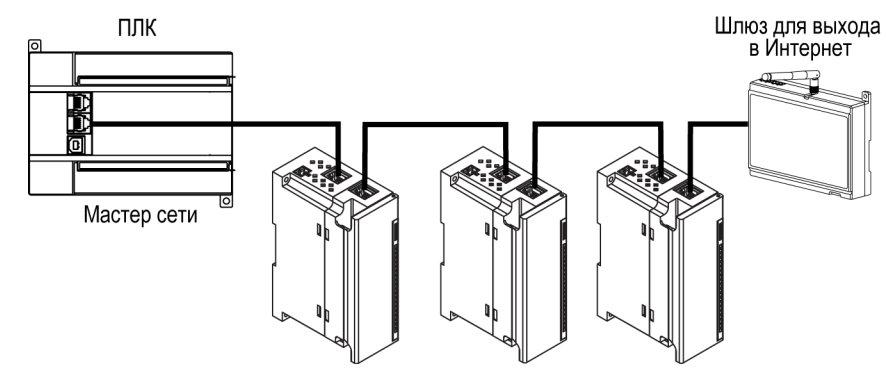

**Рисунок 5.8 – Подключение по схеме «Цепочка»**

#### **ПРЕДУПРЕЖДЕНИЕ** U

- 1. Максимальная длина линии связи между двумя соседними активными устройствами при подключении по схеме «Цепочка» должна быть не более 100 м.
- 2. Допускается смежная схема подключения.
- 3. Незадействованный Ethernet-порт следует закрыть заглушкой.

# <span id="page-17-0"></span>**6 Устройство и принцип работы**

# <span id="page-17-1"></span>**6.1 Принцип работы**

К аналоговым входам модуля может быть подключено до восьми первичных преобразователей (датчиков). Питание датчиков осуществляется от внешнего источника.

Сигнал с датчика, измеряющего физический параметр объекта, поступает в прибор в результате последовательного опроса датчиков модуля по замкнутому циклу. В процессе обработки сигналов осуществляется их фильтрация от помех и коррекция показаний в соответствии с заданными параметрами.

Для фильтрации входного сигнала используются встроенные фильтры АЦП (см. [таблицу](#page-7-2) 2.1). В зависимости от типа фильтра будет изменяться основная приведенная погрешность и время измерения включенных каналов.

Полученный сигнал преобразуется по данным НСХ в цифровые значения и передается по сети Ethernet в Мастер сети.

В качестве Мастера сети можно использовать:

- $\cdot$  ПК:
- $\cdot$  ПЛК;
- панель оператора;
- удаленный облачный сервис.

#### <span id="page-17-2"></span>**6.2 Индикация и управление**

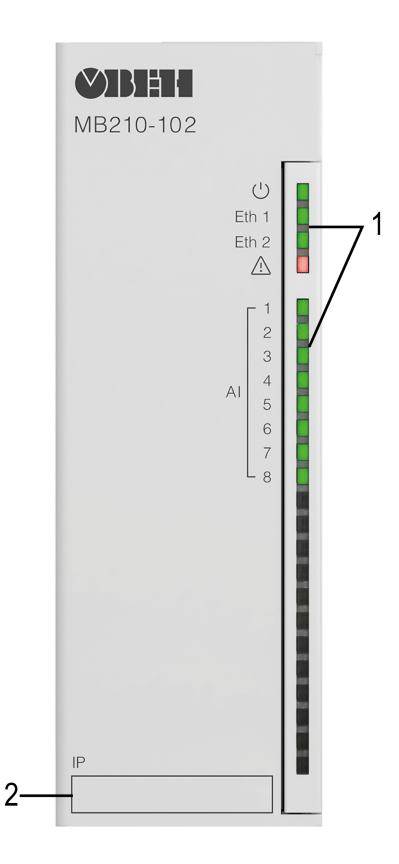

**Рисунок 6.1 – Вид спереди (закрытая крышка) Рисунок 6.2 – Вид спереди (открытая крышка)**

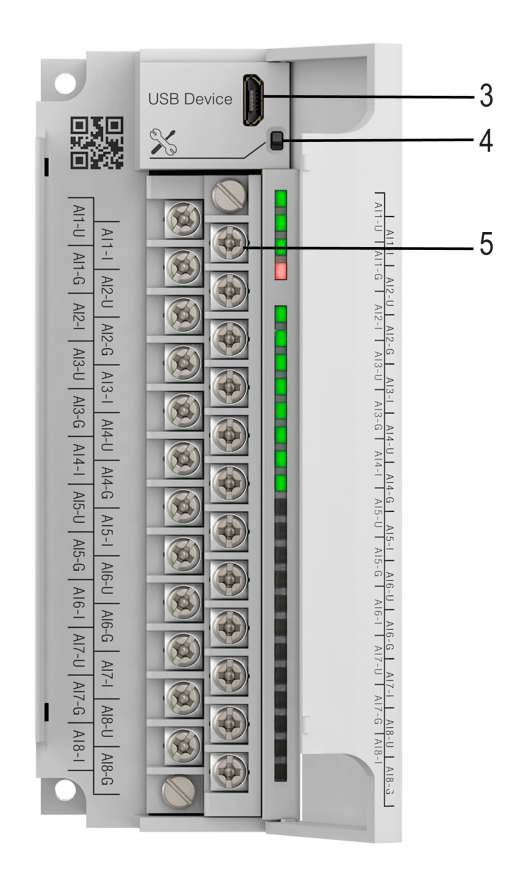

На лицевой панели прибора расположены:

- 1. Светодиодные индикаторы.
- 2. Поле для фиксации IP-адреса прибора.

Под лицевой панелью прибора расположены:

- 3. Разъем MicroUSB.
- 4. Сервисная кнопка.
- 5. Съемная клеммная колодка (см. [раздел](#page-13-2) 5.2).

#### **Индикатор Состояние индикатора Назначение** Питание  $\cup$  (зеленый) Включен Напряжение питания прибора подано Ethernet 1 (зеленый) Мигает Передача данных по порту 1 Ethernet Ethernet <sup>2</sup> (зеленый) Мигает Передача данных по порту <sup>2</sup> **Ethernet** Не светится Сбои отсутствуют Сбой основного приложения и/ Светится постоянно или конфигурации Необходима замена батареи Включается один раз в две питания часов (напряжение секунды (включается на 100 мс) батареи ниже 2 В) Авария (красный)\* Сработал тайм-аут перехода Включается два раза в секунду в безопасное состояние (включается на 100 мс через паузу (отсутствуют запросы от мастера 400 мс) сети по протоколу Modbus TCP) Включается на 900 мс через паузу Аппаратный сбой периферии (Flash, RTC, Ethernet Switch) 100 мс **ПРИМЕЧАНИЕ**  $\sqrt{\mathbf{i}}$

#### **Таблица 6.1 – Назначение индикации**

\*´Приоритеты индикации светодиода «Авария» от большего к меньшему: аппаратный сбой, программные ошибки, безопасный режим, уровень заряда батареи.

#### <span id="page-18-0"></span>**Таблица 6.2 – Индикация состояний входа**

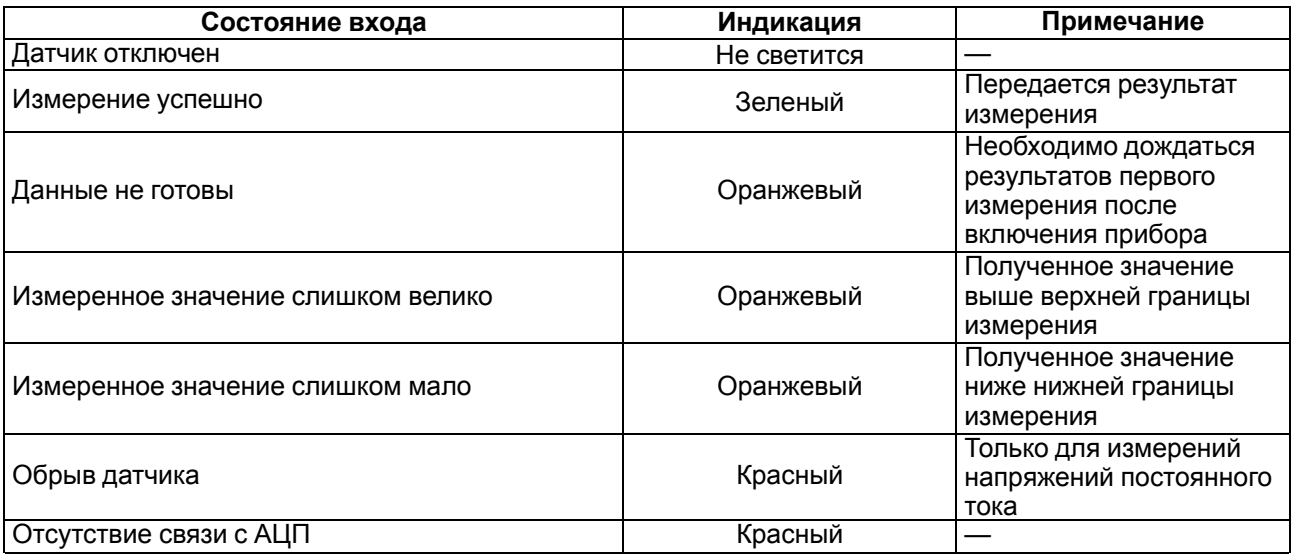

Сервисная кнопка предназначена для выполнения следующих функций:

- восстановления заводских настроек ([раздел](#page-45-0) 7.10);
- установки IP-адреса ([раздел](#page-40-0) 7.4);
- обновления встроенного программного обеспечения [\(раздел](#page-44-1) 7.8).

#### <span id="page-19-0"></span>**6.3 Часы реального времени**

В модуле есть встроенные часы реального времени (RTC). Они работают от собственного батарейного источника питания.

Отсчет времени производится по UTC в секундах, начиная с 00:00 01 января 2000 года. Значение RTC используется для записи в архив.

Подробнее о настройке часов реального времени см. [раздел](#page-44-2) 7.9.

#### <span id="page-19-1"></span>**6.4 Запись архива**

В модуль встроена флеш-память (flash), размеченная под файловую систему с шифрованием файлов. Алгоритм шифрования — Data Encryption Standard (DES) в режиме сцепления блоков шифротекста (CBC). В качестве ключа используется строка **superkey**. Вектор инициализации генерируется с помощью хеш-функции (см. [приложение](#page-51-0) А ). Аргументом функции является пароль, заданный в ПО **Owen Configurator**. В конце файла сохраняется контрольная сумма, рассчитанная по алгоритму CRC32 (контрольная сумма также шифрируется).

Архив модуля сохраняется в виде набора файлов. Период архивации, ограничение на размер одного файла и их количество задается пользователем в ПО **Owen Configurator**. Если архив полностью заполнен, то данные перезаписываются, начиная с самых старых данных самого старого файла.

Файл архива состоит из набора записей. Записи разделены символами переноса строки (0x0A0D). Каждая запись соответствует одному параметру и состоит из полей, разделенных символом «;» (без кавычек). Формат записи приведен в таблице ниже.

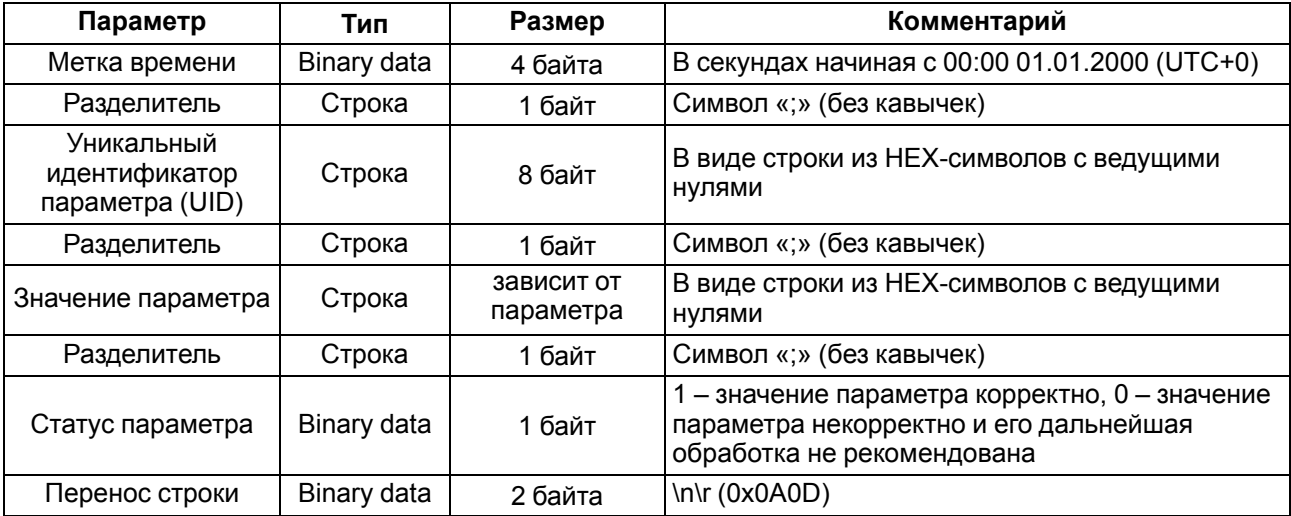

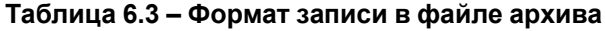

#### **Пример**

Расшифрованная запись:

0x52 0x82 0xD1 0x24 **0x3B** 0x30 0x30 0x30 0x30 0x61 0x39 0x30 0x30 **0x3B** 0x30 0x30 0x30 0x30 0x30 0x30 0x30 0x31 **0x3B** 0x31 *0x0A 0x0D*

где

0x52 0x82 0xD1 0x24 — метка времени. Для получения даты и времени в формате UnixTime следует изменить порядок байт на противоположный и добавить константу-смещение (число секунд между 00:00:00 01.01.1970 и 00:00:00 01.01.2000): 0x24D18252 (HEX) + 946684800 (DEC) = 1564394971 (DEC, соответствует 29 июля 2019 г., 10:09:31);

**0x3B** — разделитель;

0x30 0x30 0x30 0x30 0x61 0x39 0x30 0x30 — уникальный идентификатор параметра (00003ba00);

0x30 0x30 0x30 0x30 0x30 0x30 0x30 0x31 — значение параметра (00000001);

0x31 — статус параметра (1 – значение параметра корректно);

*0x0A 0x0D* — символы переноса строки.

Прибор фиксирует время в архивных файлах по встроенным часам реального времени. Также можно задать часовой пояс, который будет считываться **OwenCloud** или внешним ПО. Запись во флешпамять (flash) происходит с определенной частотой, рассчитанной таким образом, чтобы ресурса флеш-памяти (flash) прибора хватило на срок не менее 10 лет работы.

Для чтения архива можно использовать:

- облачный сервис **OwenCloud** (автоматическое чтение в случае потери и дальнейшего восстановления связи);
- ПО **Owen Configurator** (например, для ручного анализа);
- ПО пользователя (с помощью 20 функции Modbus).

Список архивируемых параметров доступен в **Owen Configurator** на вкладке **Информация об устройстве**. Порядок записи параметров в архив соответствует порядку параметров на вкладке.

Архив считывается с помощью 20 функции Modbus (0x14). Данная функция возвращает содержание регистров файла памяти и позволяет с помощью одного запроса прочитать одну или несколько записей из одного или нескольких файлов.

В запросе чтения файла для каждой записи указывается:

- тип ссылки 1 байт (должен быть равен 6);
- номер файла 2 байта;
- начальный адрес регистра внутри файла 2 байта;
- количество регистров для чтения 2 байта.

#### **ПРИМЕЧАНИЕ**

Номер файла в запросе по Modbus рассчитывается как 4096 + порядковый номер файла. Порядковая нумерация файлов ведется с нуля. Параметр «Последний индекс архива» содержит порядковый номер файла архива, в который последний раз записывались данные.

Количество считываемых регистров в запросе должно быть подобрано таким образом, чтобы длина ответа не превышала допустимую длину пакета Modbus (256 байт).

Размер файла архива заранее неизвестен, поэтому следует считывать порции данных с помощью отдельных запросов. Если в ответ на запрос будет получено сообщение с кодом ошибки 0x04 (MODBUS SLAVE DEVICE FAILURE), то можно сделать вывод, что адреса регистров в запросе находятся за пределами файла. Чтобы считать последние данные файла, требуется уменьшить количество регистров в запросе.

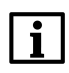

#### **ПРИМЕЧАНИЕ**

Если отключить питание во время записи данных в архив, запись может не сохраниться.

#### <span id="page-21-0"></span>6.5 Режимы обмена данными

Модуль поддерживает следующие режимы обмена данными:

- обмен с Мастером сети по протоколу Modbus TCP (порт 502) до 4 одновременных соединений с разными Мастерами сети;
- соединение и обмен данными с ПК с помощью ПО Owen Configurator;
- обмен с удаленным облачным сервисом OwenCloud (необходим доступ в Интернет);
- обмен по протоколу MQTT;
- обмен по протоколу SNMP.

#### <span id="page-21-1"></span>6.5.1 Включение датчика в список опроса

Включение любого датчика в список опроса производится автоматически после задания типа его НСХ в параметре «Тип датчика». Во время установки в параметре «Тип датчика» значение «Датчик отключен» датчик из списка опроса исключается.

Общее время опроса входов зависит от выбранного фильтра, количества включенных каналов и режима проверки на обрыв и рассчитывается по формуле:

$$
T_{\text{H3M}} = T_{\text{CO}} + (T_{\text{KAH}} + T_{\text{OBP}}) * N_U + T_{\text{KAH}} * N_I
$$
\n
$$
\tag{6.1}
$$

где

Тизм - время измерения включенных каналов;

Т<sub>со</sub> = 6 мс - время проведения служебной операции;

Ткан - время измерения сигнала на одном канале, зависит от типа фильтра (см. таблицу 6.4);

Т<sub>ОБР</sub> - время проверки на обрыв, зависит от выбранного режима:

Т<sub>ОБР</sub> = Т<sub>СО</sub> – для детектирования в каждом цикле измерений;

Т<sub>ОБР</sub> = 0 мс - для детектирования в каждом цикле вспомогательных операций и при отключенном детектировании;

N<sub>U</sub> - количество включенных каналов в режиме измерения напряжения постоянного тока.

N<sub>1</sub> - количество включенных каналов в режиме измерения силы постоянного тока.

#### <span id="page-22-0"></span>**6.5.2 Установка диапазона измерения**

Во время работы с активными преобразователями, выходным сигналом которых является унифицированный сигнал напряжения постоянного тока или силы тока постоянного напряжения, в модуле предусмотрена возможность масштабирования шкалы измерения. Текущие величины контролируемых параметров вычисляются с помощью масштабирующих значений, задаваемых индивидуально для каждого входа. Использование масштабирующих значений позволяет отображать контролируемые физические параметры непосредственно в единицах их измерения (атмосферах, килопаскалях, метрах и т. д.).

Для масштабирования шкалы измерения следует установить границы диапазона измерения:

- **Ain.L** нижняя граница, соответствует минимальному уровню выходного сигнала датчика;
- **Ain.H** верхняя граница, соответствует максимальному уровню выходного сигнала датчика.

Дальнейшая обработка сигналов датчика осуществляется в заданных единицах измерения по линейному закону (*прямо пропорциональному* при **Ain.H > Ain.L** или *обратно пропорциональному* при **Ain. H < Ain. L**). Расчет текущего значения контролируемого датчиком параметра производится по формуле:

$$
\Pi_{\text{PH}} \, Ain. H > Ain. L \quad \Pi_{\text{H3M}} = Ain. L + \frac{(Ain. H - Ain. L) \cdot (V_{\text{BX}} - V_{\text{MH}})}{(V_{\text{MAKC}} - V_{\text{MH}})} \tag{6.2}
$$

$$
\Pi_{\text{PM}} \text{ } A in. H < A in. L \quad \Pi_{\text{H3M}} = A in. L - \frac{(A in. L - A in. H) \cdot (V_{\text{BX}} - V_{\text{MH}})}{(V_{\text{MAKC}} - V_{\text{MH}})} \tag{6.3}
$$

где

**Ain.L, Ain.H** — заданные значения параметров **Ain.L** и **Ain.H**;

**V**вх — текущее значение входного сигнала;

**V**min, **V**max — минимальное и максимальное значения входного сигнала датчика по данным

[таблицы](#page-7-2) 2.1 (мА, мВ или В);

**П**изм — измеренное модулем значение параметра.

#### **Пример**

При использовании датчика с выходным сигналом силы тока постоянного напряжения (4…20) мА (тип датчика 11 в параметре **in-t**), контролирующего давление в диапазоне (0...25) атм., в параметре **Ain.L** задается значение **00,00**, а в параметре **Ain. H** - значение **25,00**. После этого обработка и отображение показаний будет производиться в атмосферах.

#### <span id="page-22-1"></span>**6.5.3 Детектирование обрыва**

В процессе работы модуль диагностирует обрыв подключенных к нему датчиков.

Параметр **Детектирование обрыва** настраивается для всех каналов одновременно и может принимать следующие значения:

- **В каждом цикле** (значение по умолчанию) проверка на обрыв происходит в каждом цикле измерения подключенных датчиков. Время проверки на обрыв – 6 мс;
- **В цикле вспомогательных операций** проверка на обрыв происходит в начале цикла измерения во время проведения служебных операций. В этом случае включение детектирования обрыва не влияет на суммарное время измерения;
- **Выкл.** детектирование обрыва отключено.

#### **ПРИМЕЧАНИЕ**

В случае обрыва датчика при **Детектировании обрыва** в режиме **Вкл.**, модуль не сможет продиагностировать исключительную ситуацию. В статусе и значении канала, на котором произошел обрыв, будут отображаться некорректные данные. Индикация состояния будет зависеть от статуса, в который перейдет канал.

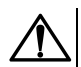

#### **ВНИМАНИЕ**

Для возможности детектирования обрыва (детектирования обрыва в режиме **В каждом цикле** и **В цикле вспомогательных операций**) включенные каналы будут выдавать ток 1,2 мА, если подключен датчик 0…1 В, или 3,8 мА, если подключен датчик 0…10 В.

В случае обнаружения обрыва в цепи измерения сигнала статус канала, на котором произошел обрыв, выводит сообщение **Обрыв датчика**. Индикатор соответствующего канала светится красным.

#### <span id="page-23-0"></span>**6.5.4 Входной цифровой фильтр**

Управление входным фильтром одновременно для всех измерительных каналов определяет параметр **Входной цифровой фильтр**.

| Тип входного фильтра<br>(значение параметра) | Описание                                                        | Время задержки<br>сигнала |
|----------------------------------------------|-----------------------------------------------------------------|---------------------------|
|                                              | цифровой интегрирующий фильтр, fcp =<br>470 Гц                  | 6 мс                      |
|                                              | цифровой фильтр Sinc4, fcp = 242 Гц                             | 19 мс                     |
| 3                                            | цифровой фильтр Sinc4, fcp = 123 Гц                             | 25 MC                     |
|                                              | цифровой фильтр Sinc3, fcp = 62 Гц                              | 55 MC                     |
| 5                                            | цифровой фильтр Sinc3, fcp = 16,7 Гц,<br>режекция 50 Гц - 80 дБ | 125 мс                    |

<span id="page-23-2"></span>**Таблица 6.4 – Значения параметра «Входной цифровой фильтр»**

Для измерения медленно изменяющихся сигналов, для которых допускается задержка результатов измерения, рекомендуется использовать фильтры 3– 5, которые обеспечивают более надежное подавление высокочастотных шумов.

С увеличением требований к времени измерения сигнала следует уменьшить номер фильтра.

#### <span id="page-23-1"></span>**6.5.5 Коррекция измерительной характеристики датчика**

Для устранения начальной погрешности преобразователей входных сигналов, измеренное модулем значение может быть откорректировано. В модуле есть два типа коррекции, позволяющие осуществлять сдвиг или наклон характеристики на заданную величину.

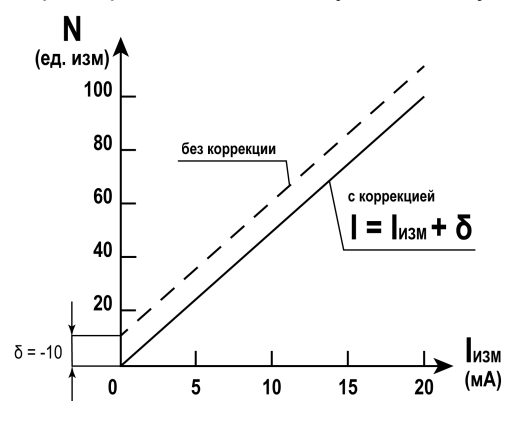

**Рисунок 6.3 – Коррекция «сдвиг характеристики»**

Сдвиг характеристики применяется для компенсации погрешностей, вносимых сопротивлением подводящих проводов при использовании двухпроводной схемы подключения датчиков с унифицированным выходным сигналом

<span id="page-24-1"></span>Такая коррекция осуществляется путем прибавления к измеренной величине значения б. Значение б задается параметром Сдвиг в ПО OWEN Configurator.

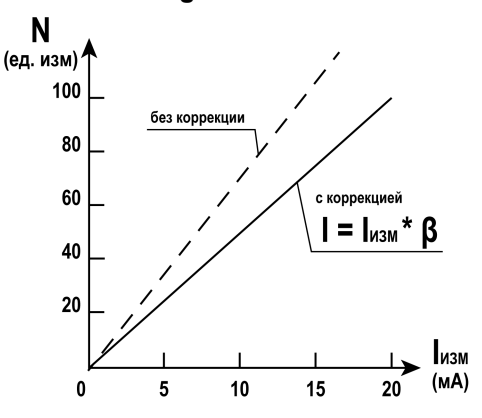

Рисунок 6.4 - Коррекция «наклон характеристики»

Изменение наклона характеристики осуществляется путем **УМНОЖЕНИЯ** измеренной (и скорректированной «сдвигом», если эта коррекция необходима) величины на поправочный коэффициент В, значение которого задается параметром Наклон. Пример изменения наклона измерительной характеристики графически представлен на рисунке 6.4. Данный вид коррекции используется, как правило, для компенсации погрешностей самих датчиков (например, при отклонении у термопреобразователей сопротивления параметра α от стандартного значения) или погрешностей, связанных с разбросом сопротивлений шунтирующих резисторов (при работе с преобразователями, выходным сигналом которых является сила тока постоянного напряжения). Значение поправочного коэффициента  $\beta$  задается в безразмерных единицах в диапазоне от - 1 до 10.

Определить необходимость введения поправочного коэффициента можно, измерив максимальное или близкое к нему значение параметра, где отклонение наклона измерительной характеристики наиболее заметно.

#### **ПРЕДУПРЕЖДЕНИЕ**

Задание корректирующих значений, отличающихся от заводских установок (Сдвиг = 000.0 и Наклон = 1.000), изменяет стандартные метрологические характеристики модуля и должно производиться только в технически обоснованных случаях квалифицированными специалистами.

Полученная после фильтрации и коррекции результирующая информация об измеренных значениях входных параметров поступает для передачи в сеть.

#### <span id="page-24-0"></span>6.5.6 Работа по протоколу Modbus

Работа по протоколу Modbus проходит в режиме TCP.

Результаты измерения представляются в следующих форматах:

- четырехбайтовые значения с плавающей точкой (без времени):
- двухбайтовое целое.

Целое число - это результат измерения, умноженный на 10 в степени, заданной параметром «Положение десятичной точки». Значение «Положение десятичной точки» может быть равно от 0 до 7 и задается отдельно для каждого канала.

# **1 ПРЕДУПРЕЖДЕНИЕ**

При задании параметру «Положение десятичной точки» значений 6 и 7 может возникнуть ситуация, когда измеренное значение, умноженное на 10 в степени «Положение десятичной точки», будет больше 32767 или меньше - 32768 (для значений со знаком) или больше 65535 (для значений без знака). Такие значения не могут быть переданы в формате числа int16. Это следует учитывать при задании значения «Положение десятичной точки».

Оба формата можно считать независимо, каждый по своему адресу (см. таблицу 6.5)

Время измерения - это циклическое время с шагом 0.01 секунд, передаваемое в двух байтах. Время точно соответствует времени проведения измерения в данном канале и при работе с ним (например, при вычислении дифференциальной составляющей при ПИД-регулировании) можно не учитывать задержку передачи по сети Ethernet. Отсчет циклического времени начинается при включении модуля и каждые 65536 тактов (что соответствует 655,36 секунд) время обнуляется.

Запись регистров осуществляется командой 16 (0х10), чтение - командами 3 (0х03) или 4 (0х04).

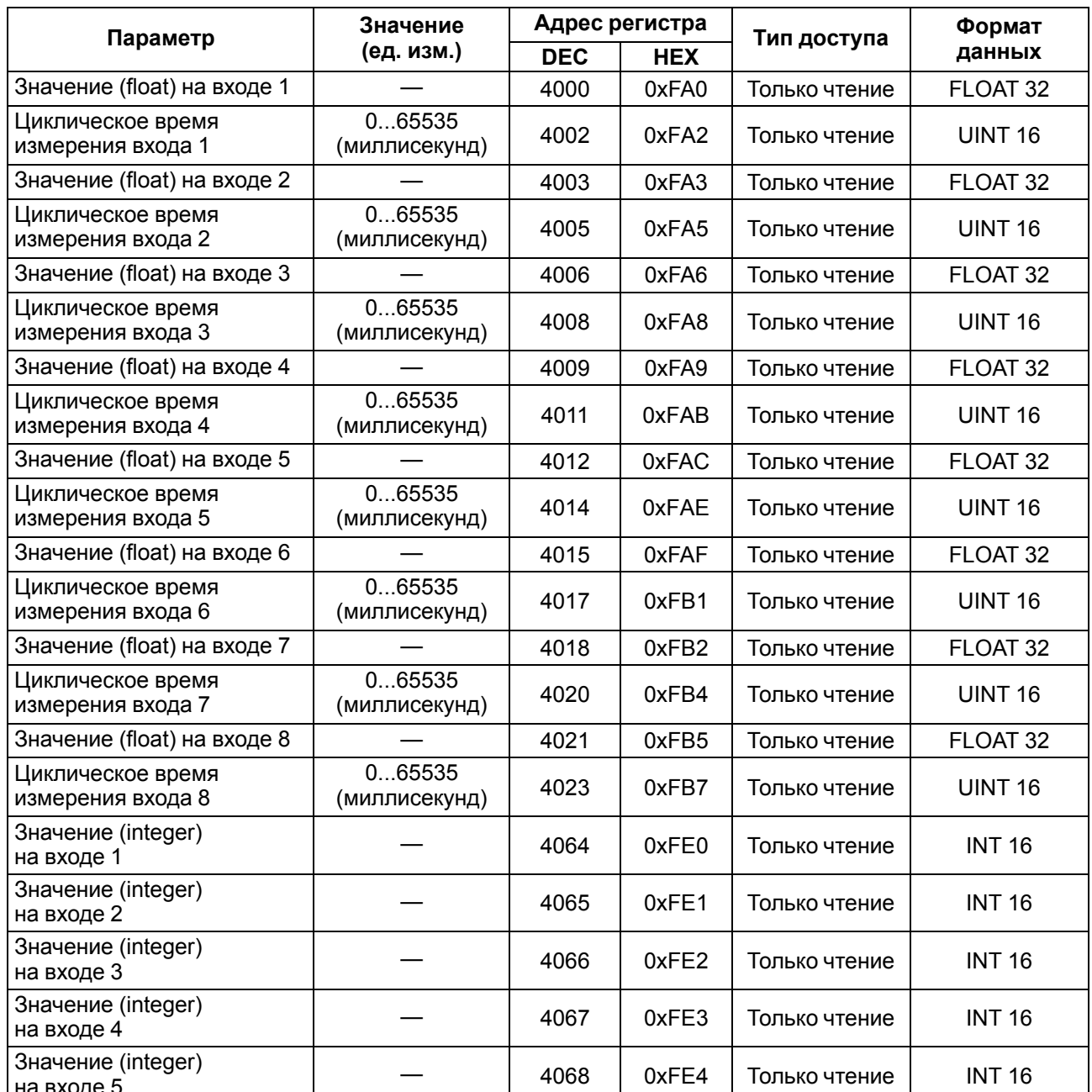

#### <span id="page-25-0"></span>Таблица 6.5 – Регистры обмена по протоколу ModBus

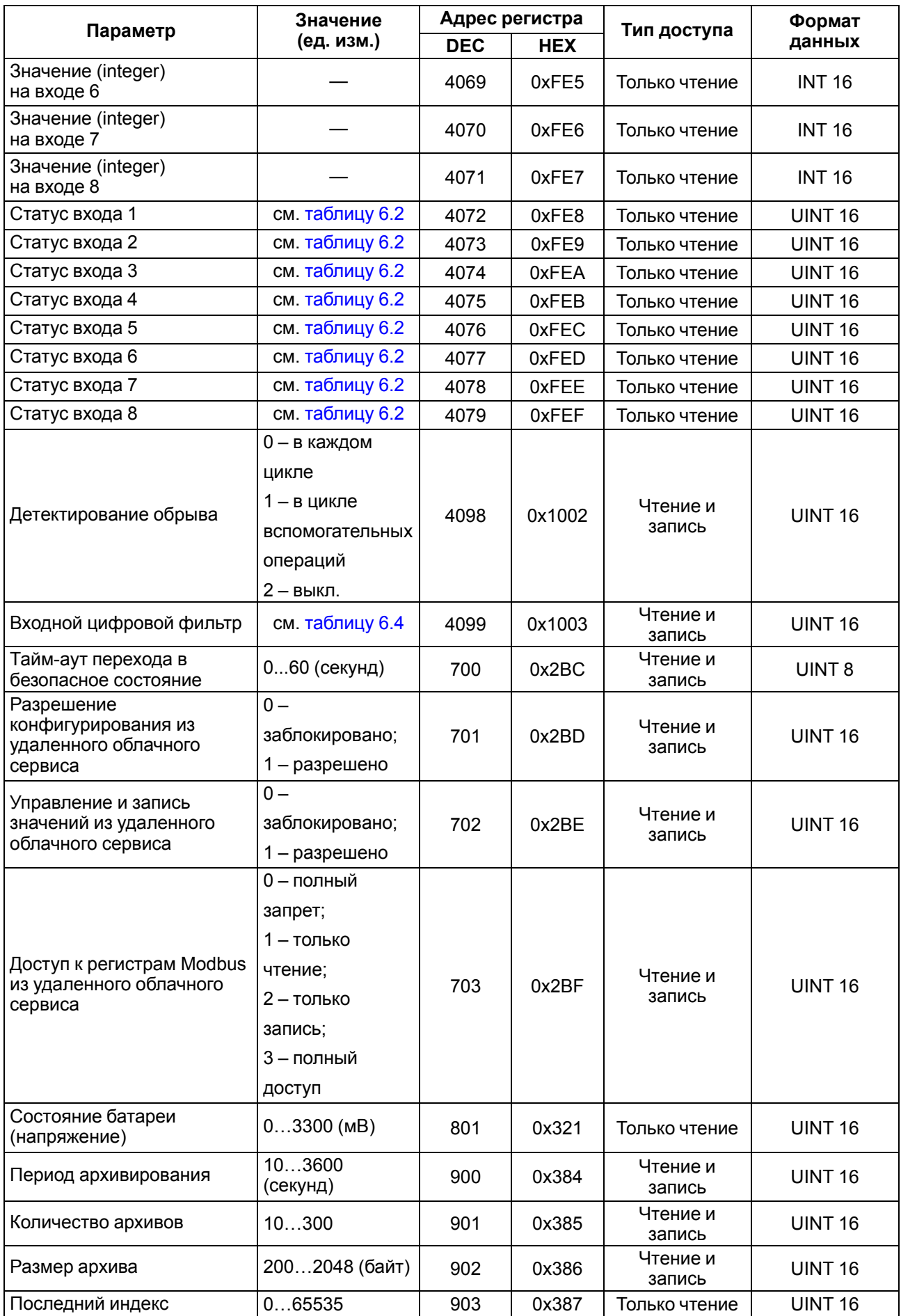

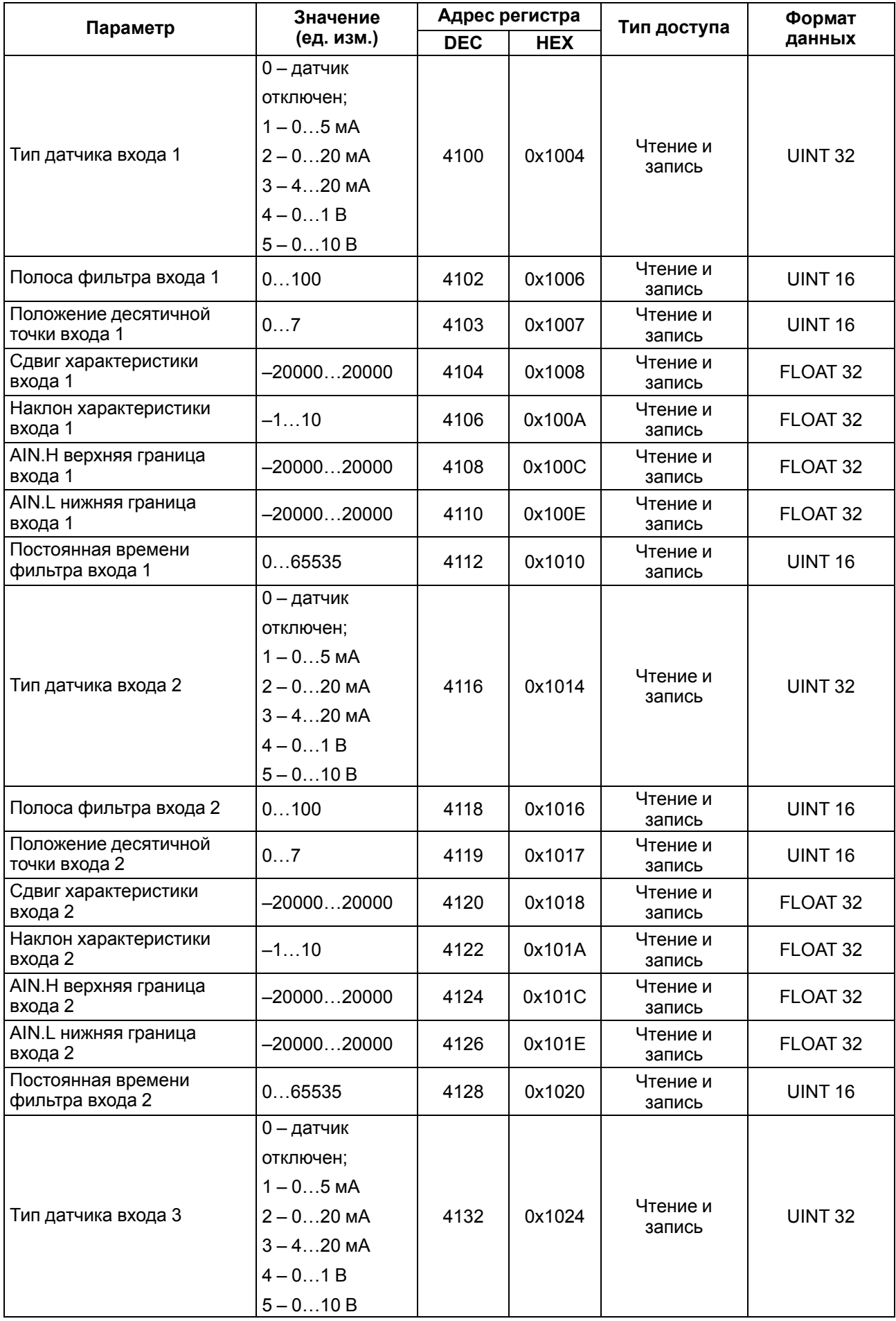

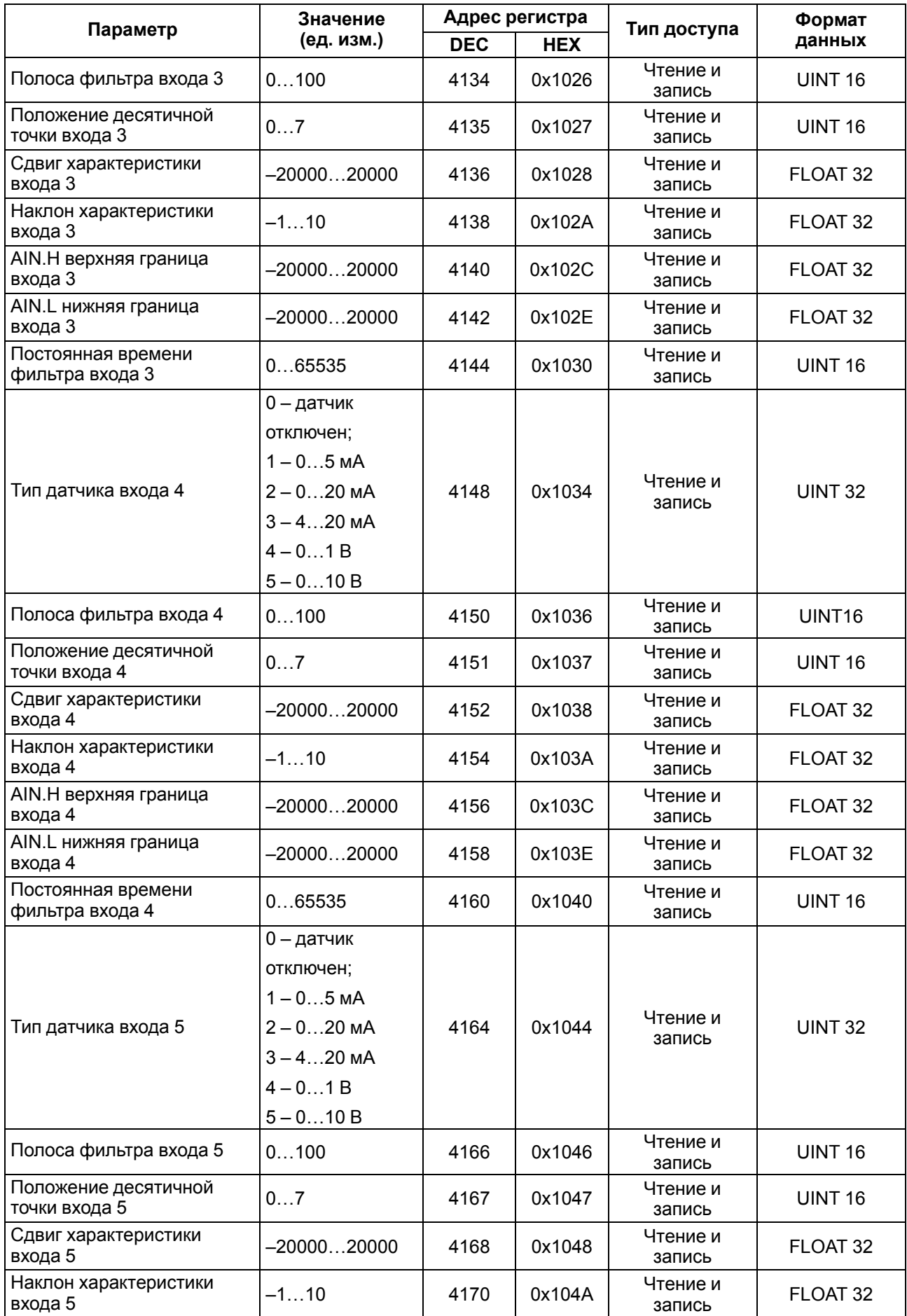

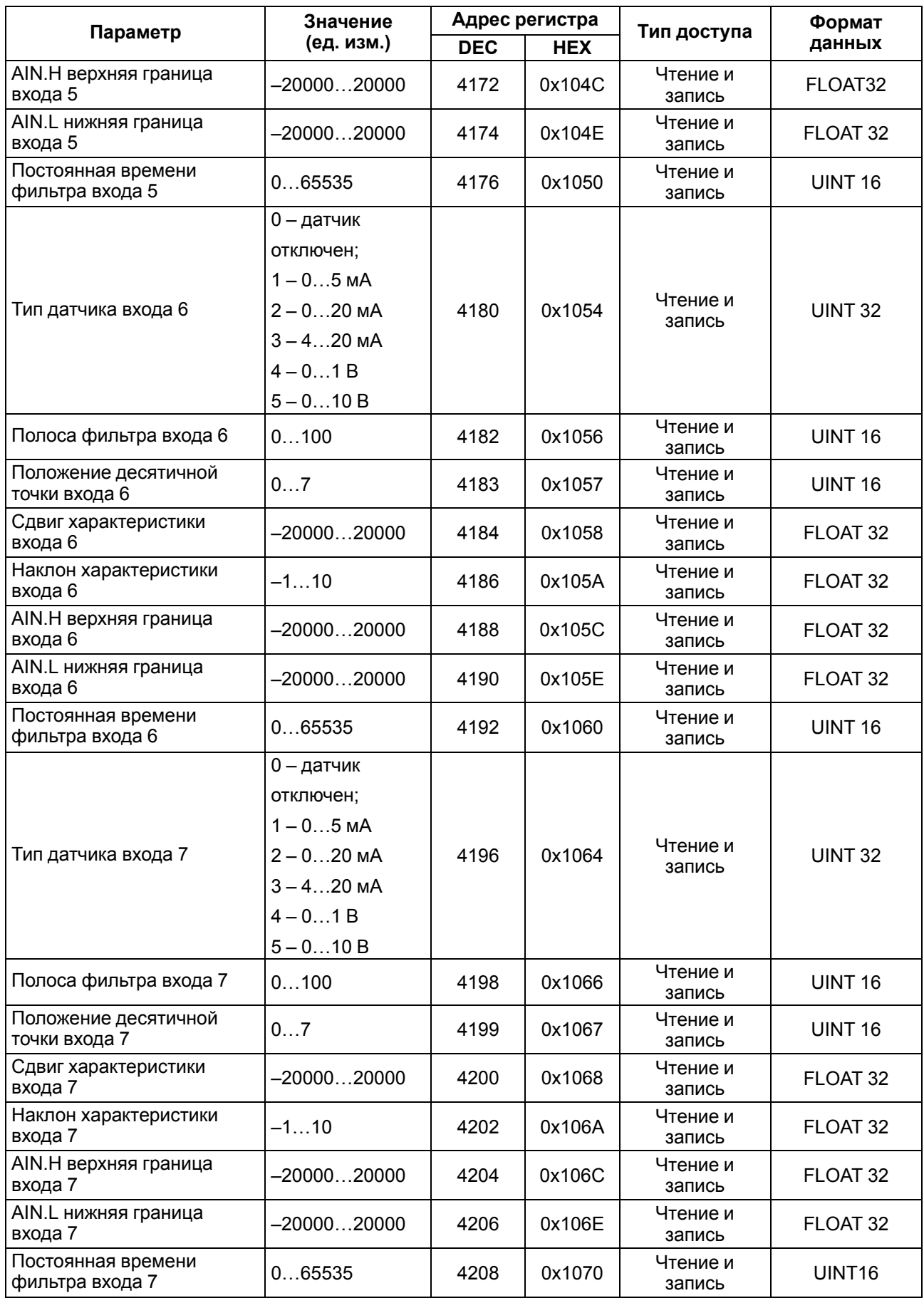

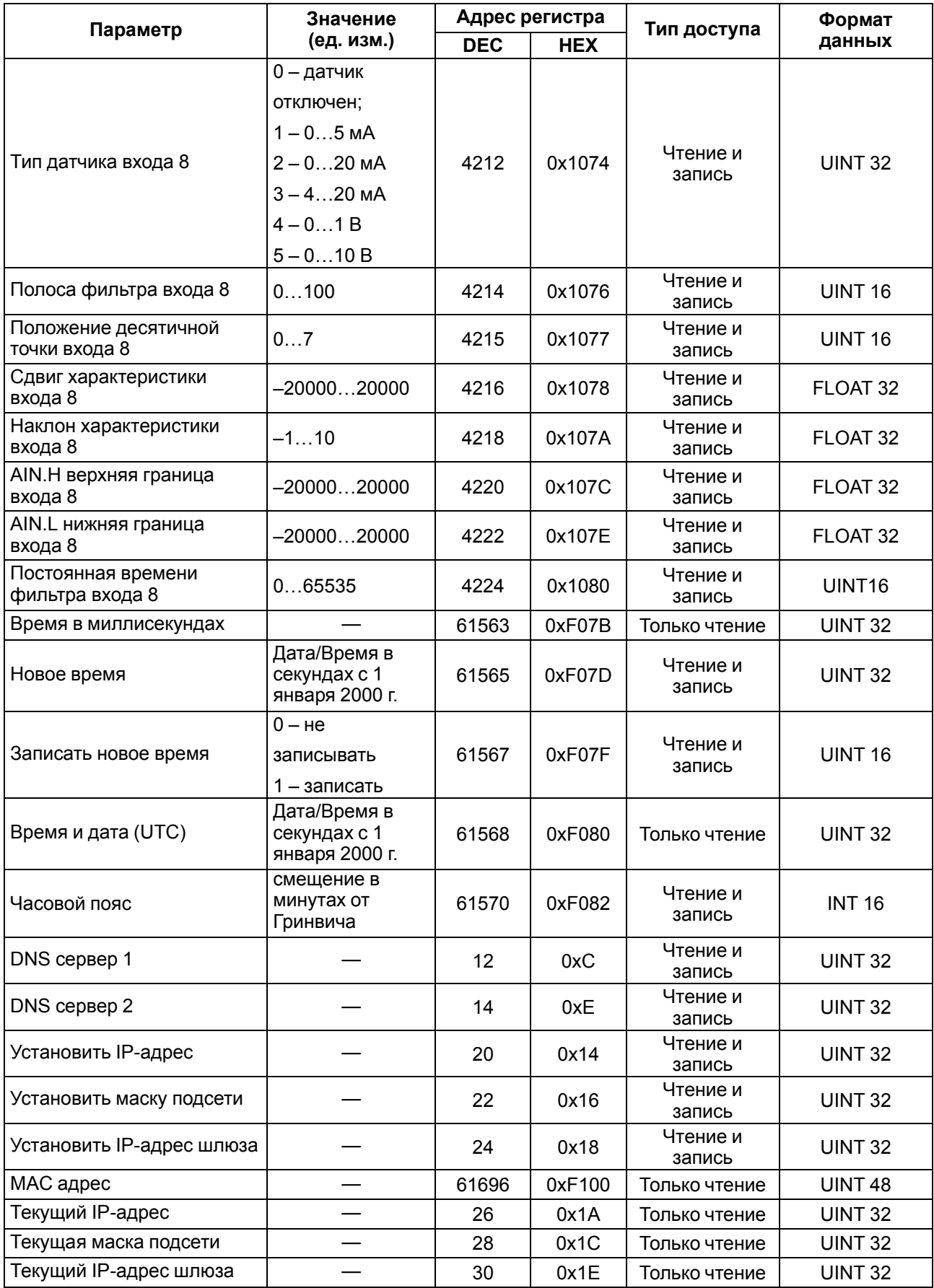

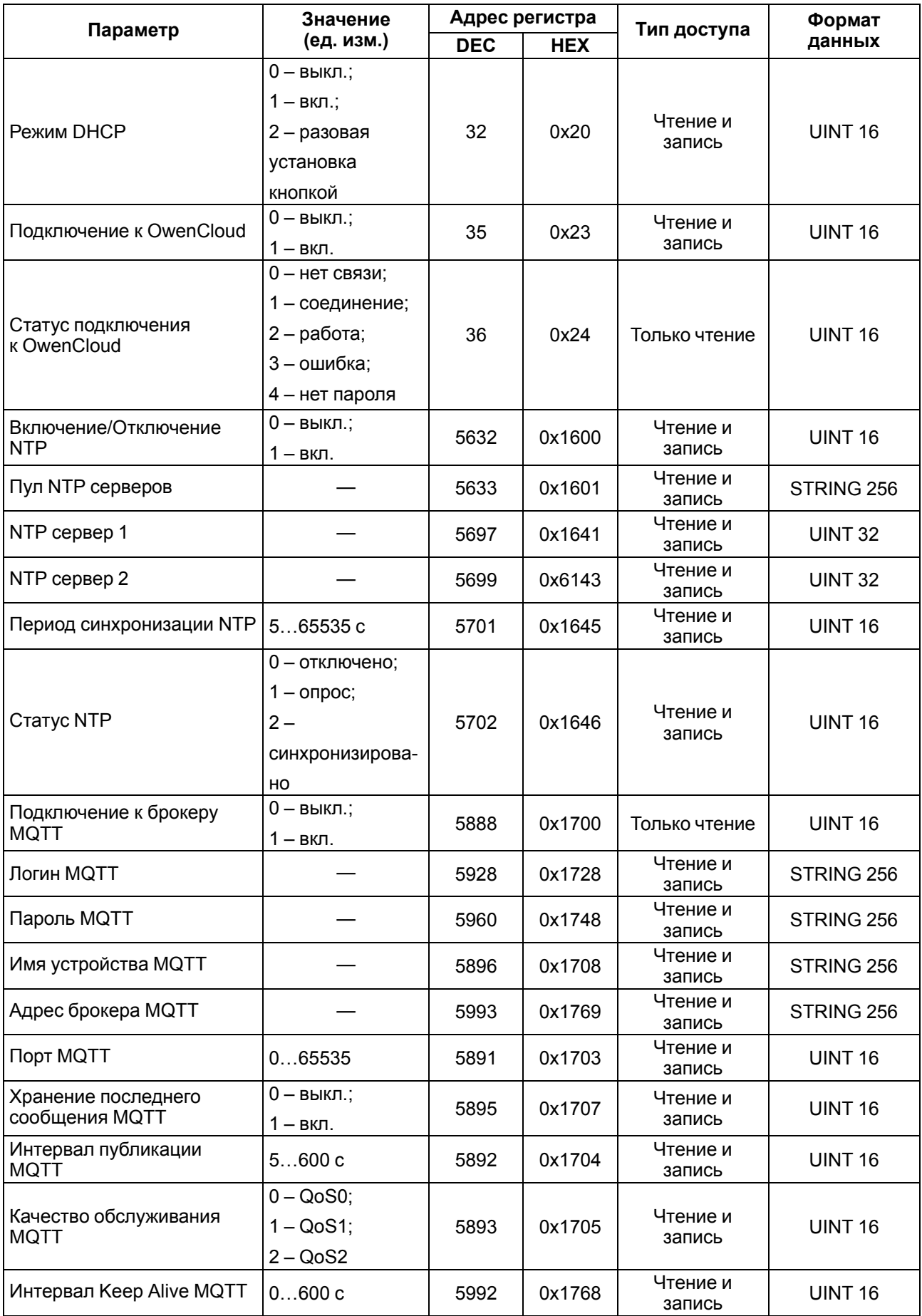

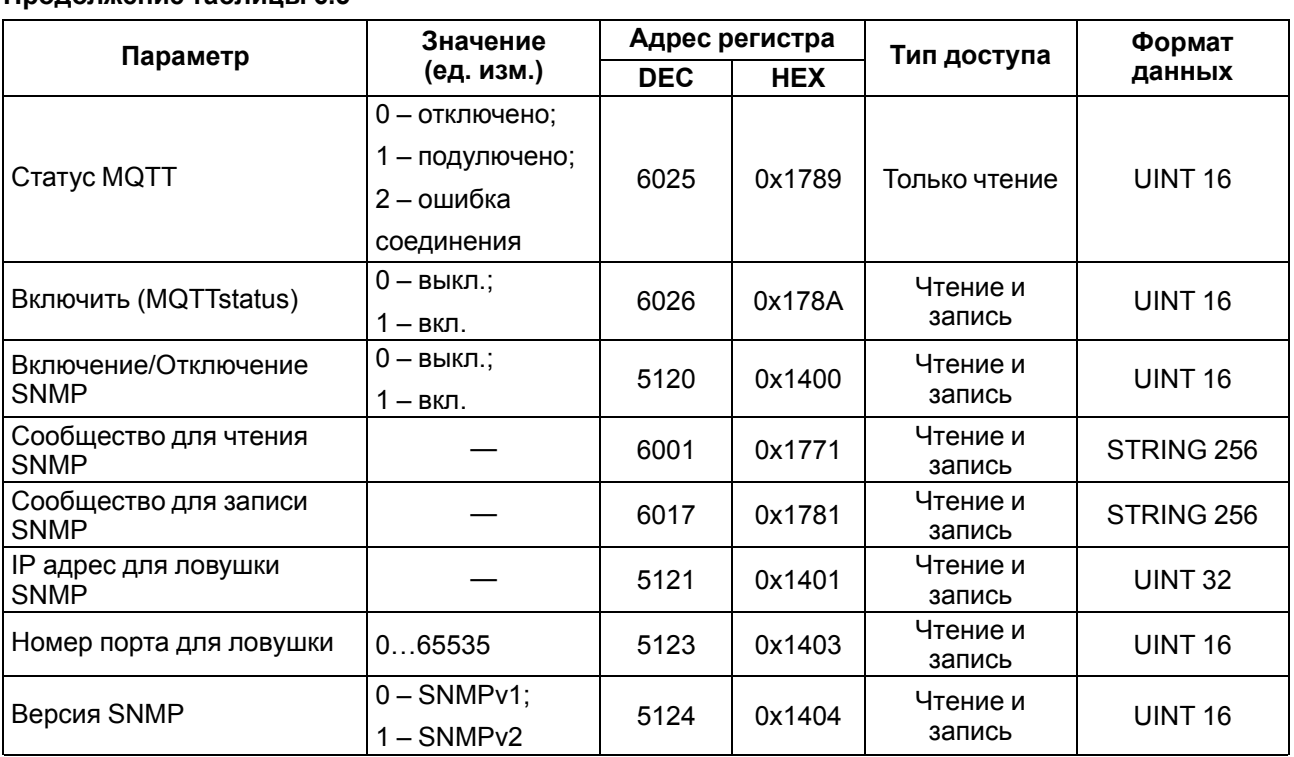

#### <span id="page-32-0"></span>**6.5.7 Коды ошибок для протокола Modbus**

Во время работы модуля по протоколу Modbus возможно возникновение ошибок, представленных в [таблице](#page-32-1) 6.6. В случае возникновения ошибки модуль отправляет Мастеру сети ответ с кодом ошибки.

<span id="page-32-1"></span>**Таблица 6.6 – Список возможных ошибок**

| Название ошибки                        | Возвращаемый код | Описание ошибки                                                                                                    |  |
|----------------------------------------|------------------|----------------------------------------------------------------------------------------------------|--|
| MODBUS_ILLEGAL_FUNCTION                | 01 (0x01)        | Недопустимый код функции - ошибка<br>возникает, если модуль не поддерживает<br>функцию Modbus, указанную в запросе     |  |
| MODBUS_ILLEGAL_DATA_<br><b>ADDRESS</b> | 02 (0x02)        | Недопустимый адрес регистра – ошибка<br>возникает, если в запросе указаны адреса<br>регистров, отсутствующие в модуле  |  |
| MODBUS_ILLEGAL_DATA<br>VAI UF          | 03 (0x03)        | Недопустимое значение данных – ошибка<br>возникает, если запрос содержит<br>недопустимое значение для записи в регистр |  |
| MODBUS_SLAVE_DEVICE_<br><b>FAILURE</b> | 04 (0x04)        | Ошибка возникает, если запрошенное<br>действие не может быть завершено                                                 |  |

Во время обмена по протоколу Modbus модуль проверяет соответствие запросов спецификации Modbus. Не прошедшие проверку запросы игнорируются модулем. Запросы, в которых указан адрес, не соответствующий адресу модуля, также игнорируются.

Далее проверяется код функции. Если в модуль приходит запрос с кодом функции, не указанной в [таблице](#page-32-2) 6.7, возникает ошибка MODBUS\_ILLEGAL\_FUNCTION.

<span id="page-32-2"></span>**Таблица 6.7 – Список поддерживаемых функций**

| Название функции                        | Код функции | Описание функции                                               |
|-----------------------------------------|-------------|----------------------------------------------------------------|
| MODBUS READ HOLDING<br><b>REGISTERS</b> | 3(0x03)     | Чтение значений из одного или нескольких<br>регистров хранения |
| MODBUS READ INPUT<br><b>REGISTERS</b>   | 4(0x04)     | Чтение значений из одного или нескольких<br>регистров ввода    |

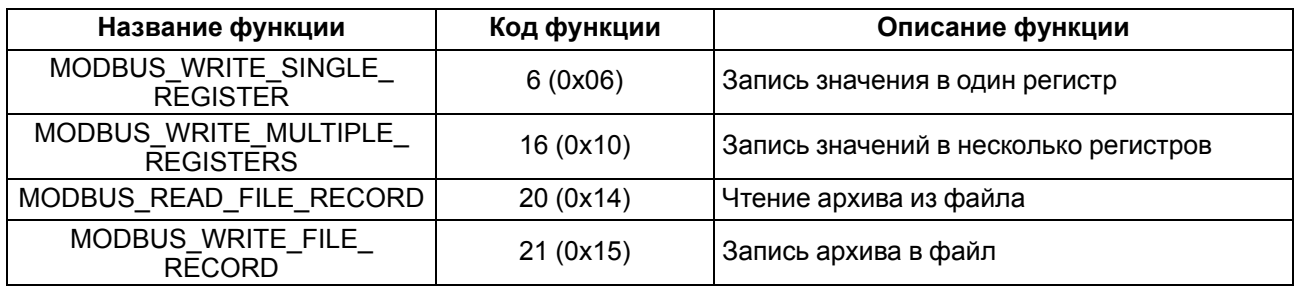

Ситуации, приводящие к возникновению ошибок во время работы с регистрами, описаны в [таблице](#page-33-0) 6.8.

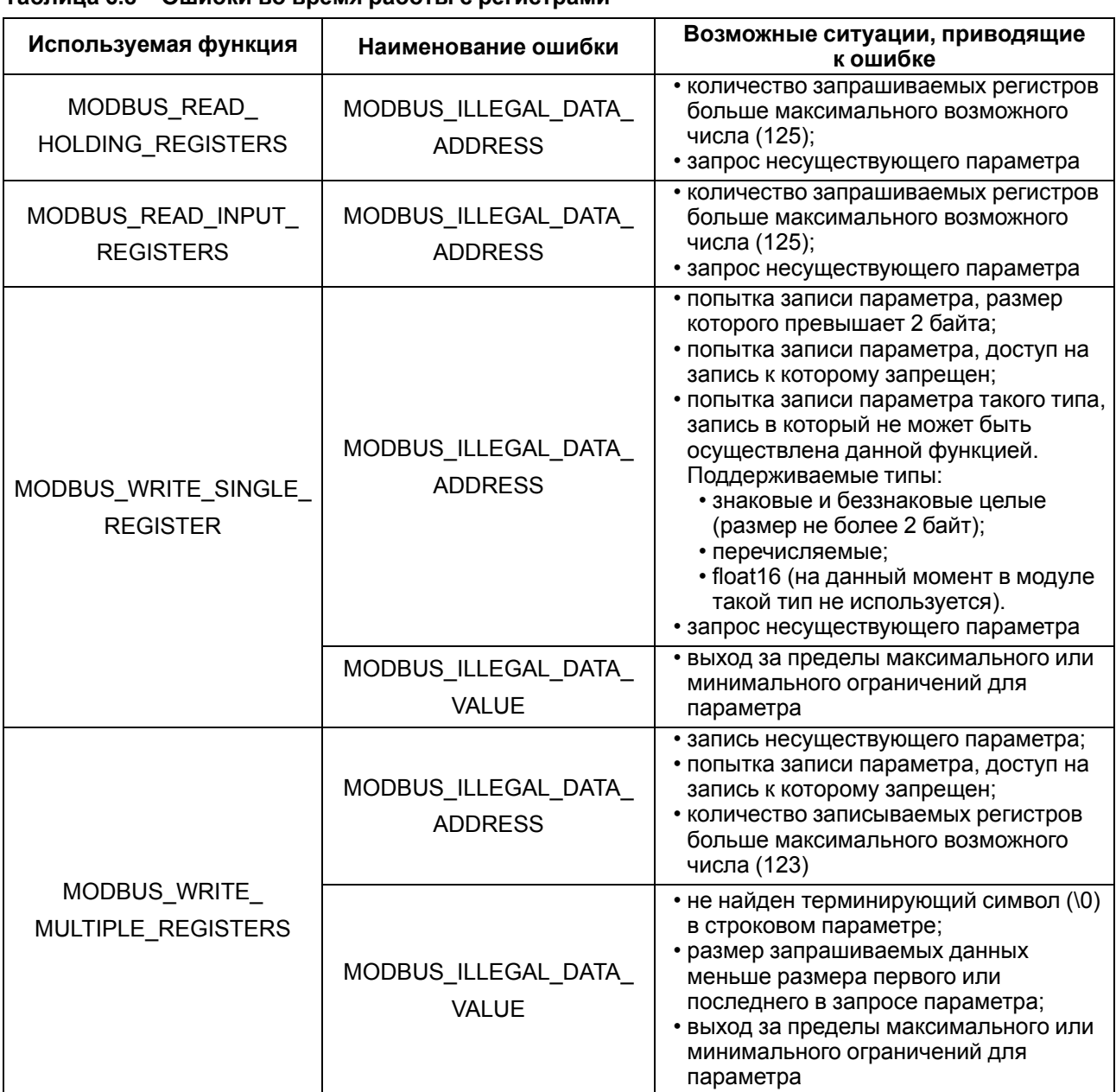

<span id="page-33-0"></span>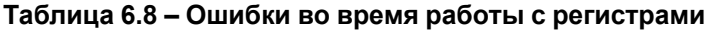

Ситуации, приводящие к возникновению ошибок во время работы с архивом, описаны в [таблице](#page-34-0) 6.9.

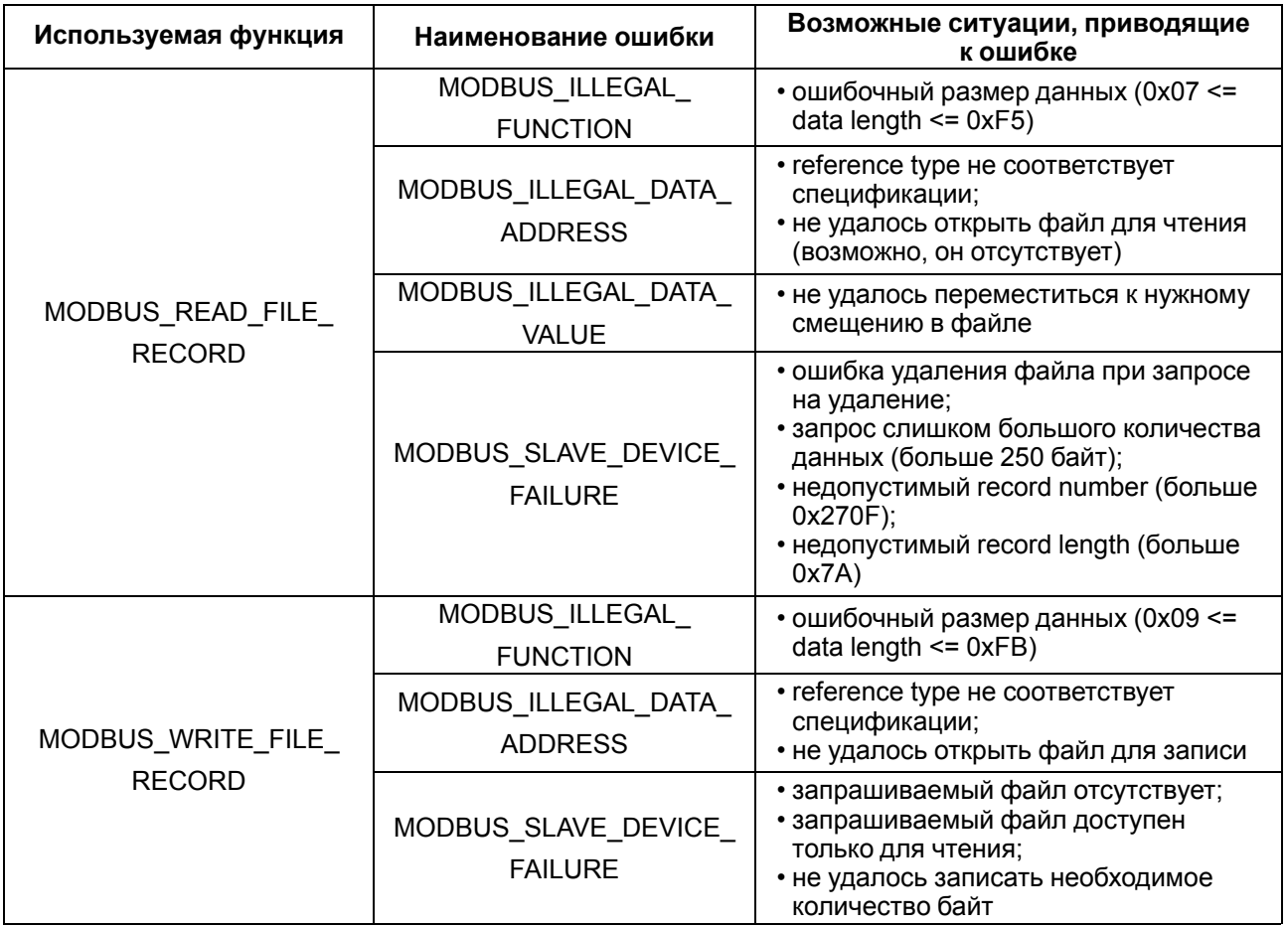

# <span id="page-34-0"></span>Таблица 6.9 - Ошибки во время работы с архивом

#### <span id="page-35-0"></span>**6.5.8 Работа по протоколу MQTT**

Архитектура MQTT определяет три типа устройств в сети:

- **брокер** устройство (обычно ПК с серверным ПО), которое осуществляет передачу сообщений от издателей к подписчикам;
- **издатели** устройства, которые являются источниками данных для подписчиков;
- **подписчики** устройства, которые получают данные от издателей.

Одно устройство может совмещать функции издателя и подписчика.

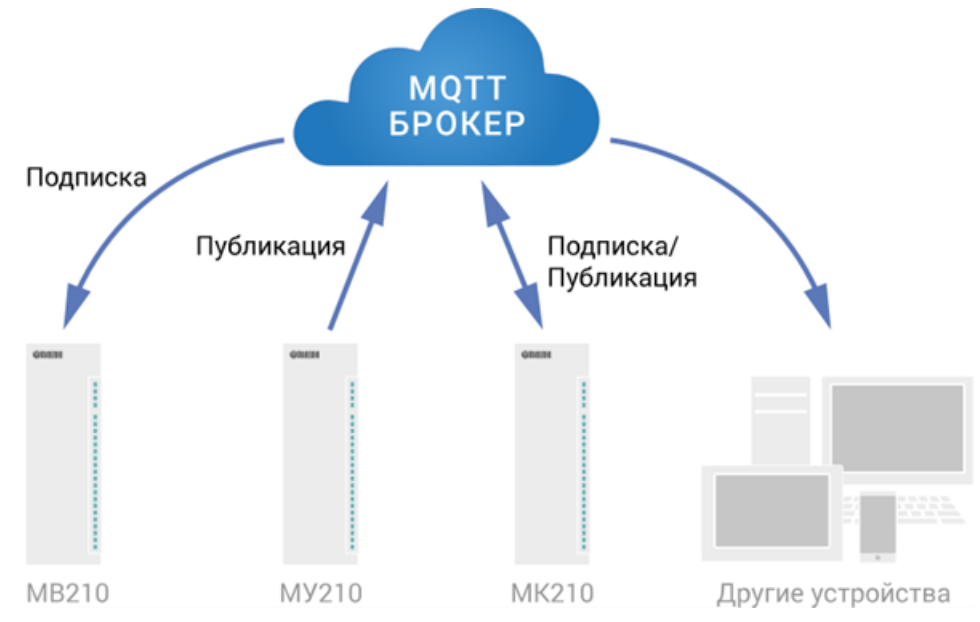

**Рисунок 6.5 – Структурная схема обмена по протоколу MQTT**

Подписка и публикация данных происходит в рамках топиков. Топик представляет собой символьную строку с кодировкой UTF-8, которая позволяет однозначно идентифицировать определенный параметр. Топики состоят из уровней, разделяемых символом «**/**».

#### **ПРИМЕЧАНИЕ**

Топики MQTT могут включать в себя заполнители – специальные символы, которые обрабатываются брокером особым образом. Существует два типа заполнителей – одноуровневый заполнитель «**+**» и многоуровневый заполнитель «**#**».

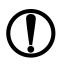

#### **ПРЕДУПРЕЖДЕНИЕ**

Топики являются чувствительными к регистру.

Структура топиков модулей: **Серия/Имя\_устройства/Функция/Имя\_узла/Параметр**, где:

- **Серия** наименование серии устройства, всегда имеет значение MX210;
- **Имя\_устройства** имя конкретного модуля, заданное в ПО **Owen Configurator** (см. [раздел](#page-42-0) 7.5);
- **Функция** GET (чтение значений входов или выходов модуля) или SET (запись значений выходов модуля);
- **Имя\_узла** тип входов или выходов (DI/DO/AI/AO);
- **Параметр** название конкретного параметра (см. [таблицу](#page-35-1) 6.10).

#### <span id="page-35-1"></span>**Таблица 6.10 – Уровни топиков модуля**

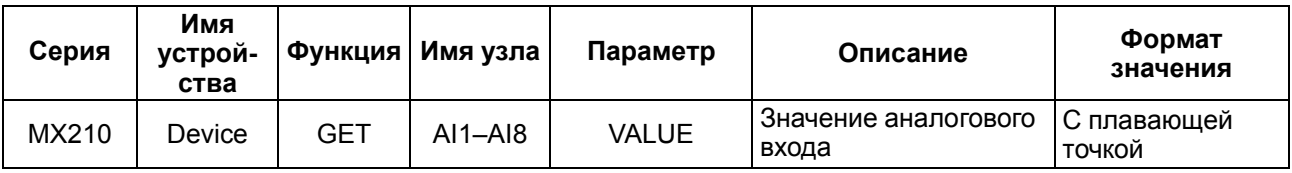

#### **Пример**

#### **1. Чтение значения дискретных входов**

*MX210/Device/GET/DI/MASK*

Пример полученного значения: 15 (замкнуты входы 1–4)

#### **2. Запись значений дискретных выходов**

#### *MX210/Device/SET/DO/MASK*

Пример записываемого значения: 15 (включить выходы 1–4)

#### **3. Использование одноуровневого заполнителя**

*MX210/Device/GET/+/COUNTER* – будет получена информация о значениях счетчиков всех дискретных входов модуля, то есть этот топик эквивалентен набору топиков: *MX210/Device/GET/DI1/COUNTER MX210/Device/GET/DI2/COUNTER MX210/Device/GET/…/COUNTER MX210/Device/GET/DIn/COUNTER* **4. Использование многоуровневого заполнителя** *MX210/Device/GET/#* – будет получена информация о всех параметрах модуля, доступных для

чтения (GET), то есть этот топик эквивалентен набору топиков:

*MX210/Device/GET/DI/MASK*

*MX210/Device/GET/DI1/COUNTER*

*MX210/Device/GET/DI2/COUNTER*

*MX210/Device/GET/…/COUNTER*

*MX210/Device/GET/DIn/COUNTER*

#### <span id="page-36-0"></span>**6.5.9 Работа по протоколу SNMP**

Протокол основан на архитектуре «Клиент/Сервер», при этом в терминологии протокола клиенты называются **менеджерами**, а серверы – **агентами**.

Менеджеры могут производить чтение (**GET**) и запись (**SET**) параметров агентов. Агенты могут отправлять менеджерам уведомления (**трапы**) – например, о переходе оборудования в аварийное состояние.

Каждый параметр агента имеет уникальный идентификатор (**OID**), представляющий собой последовательность цифр, разделенных точками. Для упрощения настройки обмена производители устройств-агентов обычно предоставляют MIB-файлы, которые включают в себя список параметров прибора с их названиями и идентификаторами. Эти файлы могут быть импортированы в SNMPменеджер.

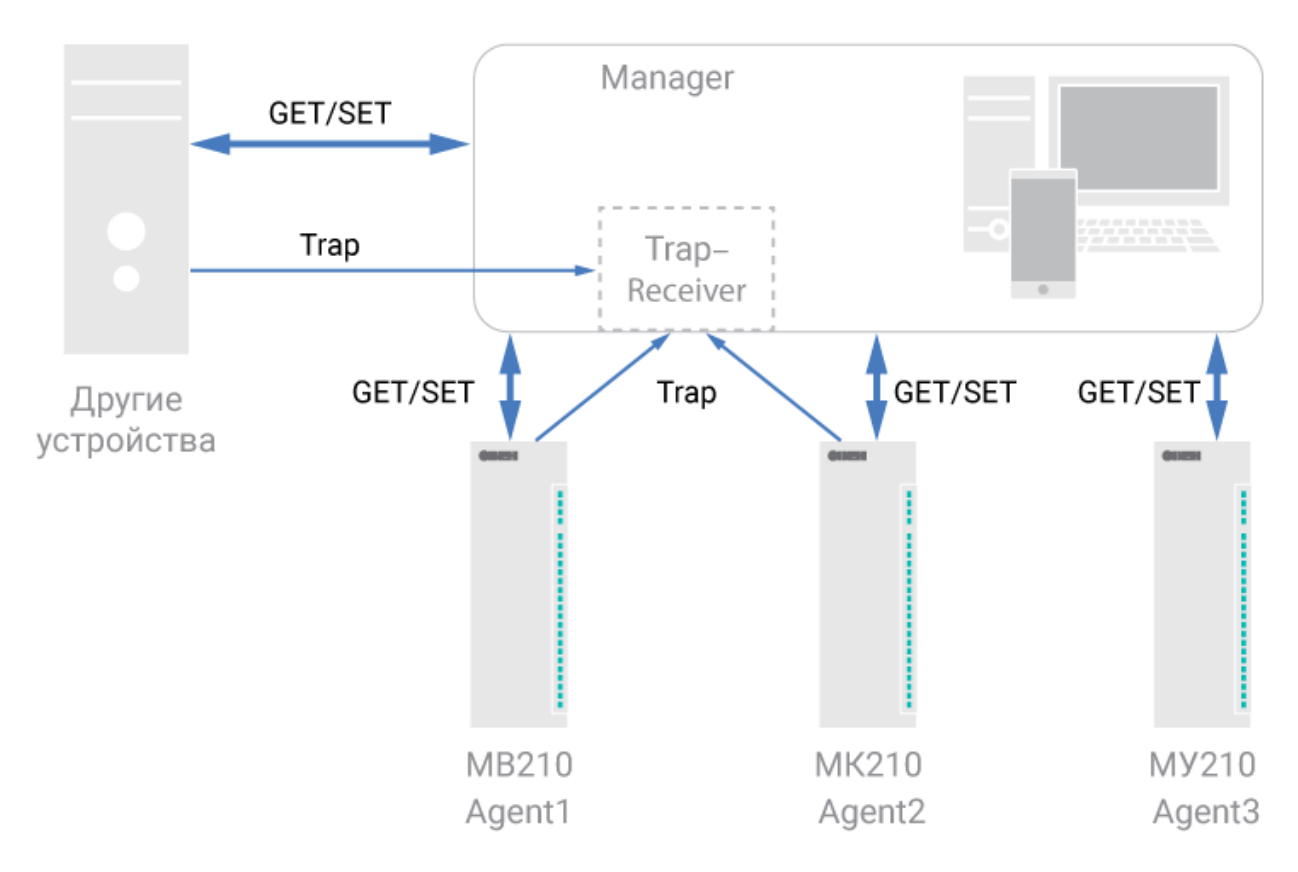

**Рисунок 6.6 – Структурная схема обмена по протоколу SNMP**

# <span id="page-38-0"></span>**7 Настройка**

# <span id="page-38-1"></span>**7.1 Подключение к ПО «OWEN Configurator»**

Модуль настраивается в ПО OWEN [Configurator.](https://owen.ru/product/owen_configurator)

Модуль можно подключить к ПК с помощью следующих интерфейсов:

- USB (разъем micro-USB);
- Ethernet.

Для выбора интерфейса следует:

1. Подключить модуль к ПК с помощью кабеля USB или по интерфейсу Ethernet.

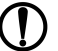

#### **ПРЕДУПРЕЖДЕНИЕ**

В случае подключения модуля к порту USB подача основного питания модуля не обязаельна.

В случае подключения по интерфейсу Ethernet следует подать основное питание на модуль.

- 2. Открыть ПО **OWEN Configurator**.
- 3. Выбрать **Добавить устройства**.
- 4. В выпадающем меню **Интерфейс** во вкладке **Сетевые настройки** выбрать:
	- **Ethernet** (или другую сетевую карту, к которой подключен модуль) для подключения по Ethernet.
	- **STMicroelectronics Virtual COM Port** для подключения по USB.

#### Сетевые настройки

Интерфейс

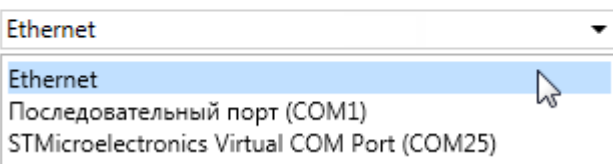

#### **Рисунок 7.1 – Меню выбора интерфейса**

Дальнейшие шаги для поиска устройства зависят от выбора интерфейса.

Чтобы найти и добавить в проект модуль, подключенный по интерфейсу Ethernet, следует:

- 1. Выбрать **Найти одно устройство**.
- 2. Ввести IP-адрес подключенного устройства.
- 3. Нажать вкладку **Найти**. В окне отобразится модуль с указанным IP-адресом.

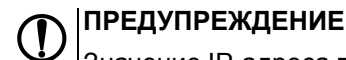

Значение IP-адреса по умолчанию (заводская настройка) — **192.168.1.99**.

4. Выбрать устройство (отметить галочкой) и нажать **ОК**. Если устройство защищено паролем, то следует ввести корректный пароль. Устройство будет добавлено в проект.

Чтобы найти и добавить в проект модуль, подключенный по интерфейсу USB, следует:

1. В выпадающем меню **Протокол** выбрать протокол **Owen Auto Detection Protocol**.

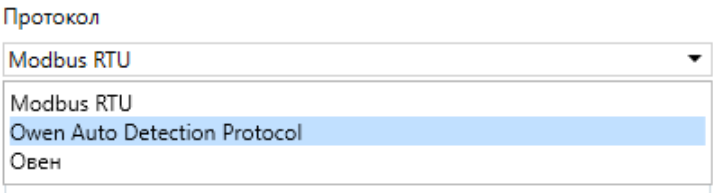

#### **Рисунок 7.2 – Выбор протокола**

#### 2. Выбрать **Найти одно устройство**.

- 3. Ввести адрес подключенного устройства (по умолчанию **1**).
- 4. Нажать вкладку **Найти**. В окне отобразится модуль с указанным адресом.
- 5. Выбрать устройство (отметить галочкой) и нажать **ОК**. Если устройство защищено паролем, то следует ввести корректный пароль. Устройство будет добавлено в проект.

Более подробная информация о подключении и работе с модулем приведена в Справке ПО **OWEN Configurator**. Для вызова справки в программе следует нажать клавишу **F1**.

#### <span id="page-39-0"></span>**7.2 Подключение к облачному сервису OwenCloud**

Для подключения модуля к облачному сервису следует выполнить действия:

- 1. Подключить модуль к **Owen Configurator** (см. [раздел](#page-38-1) 7.1).
- 2. Включить доступ к **OwenCloud** и настроить права удаленного доступа (см. [раздел](#page-39-1) 7.3).
- 3. Задать пароль для доступа к прибору (см. Справку **Owen Configurator**).

#### **ПРЕДУПРЕЖДЕНИЕ**

Если пароль не задан, подключение к облачному сервису недоступно.

- 4. Зайти на сайт облачного сервиса [OwenCloud](https://web.owencloud.ru/site/login).
- 5. Перейти в раздел **Администрирование** и добавить прибор.
- 6. В открывшемся окне задать обязательные настройки:
	- **Тип прибора** автоопределяемые устройства ОВЕН;
	- **Идентификатор** заводской номер прибора;
	- **Название прибора** имя прибора в облачном сервисе.
- 7. Нажать кнопку **Добавить**.
- 8. Ввести пароль прибора.

Подробный пример настройки подключения к **OwenCloud** можно посмотреть в документе «Мх210. Примеры настройки обмена» на странице прибора на сайте [www.owen.ru](https://owen.ru).

#### <span id="page-39-1"></span>**7.3 Ограничение обмена данными при работе с облачным сервисом OwenCloud**

Облачный сервис **OwenCloud** является надежным хранилищем данных, обмен информации с которым зашифрован модулем. Если на производстве имеются ограничения на передачу данных, то обмен данными с облачным сервисом **OwenCloud** можно отключить. По умолчанию подключение модуля к облачному сервису запрещено. Ограничение доступа и обмена данными с модулем следует настраивать в ПО **Owen Configurator**.

Для разрешения подключения в **Owen Configurator** следует:

- 1. Установить пароль для доступа к модулю (см. [раздел](#page-44-0) 7.7).
- 2. Задать значение **Вкл.** в параметре **Подключение к OwenCloud** ([рисунок](#page-40-1) 7.3).

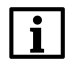

#### **ПРИМЕЧАНИЕ**

Если для модуля не задан пароль, то автоматическое подключение к облачному сервису происходить не будет.

<span id="page-40-1"></span>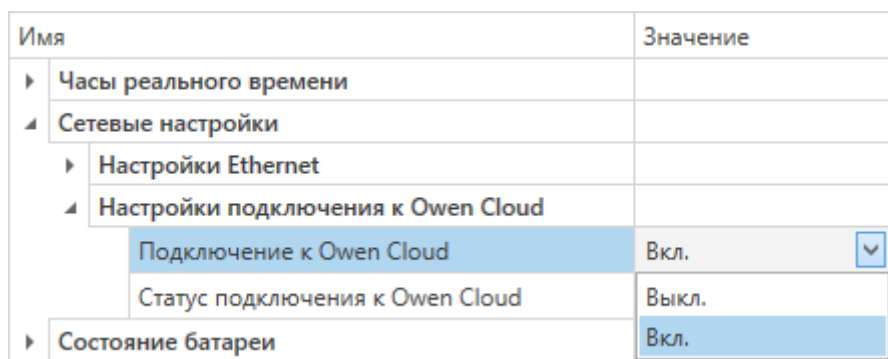

#### **Рисунок 7.3 – Настройка автоматического подключения к облачному сервису**

Если доступ к модулю через облачный сервис **OwenCloud** разрешен, то можно настроить следующие ограничения доступа [\(рисунок](#page-40-2) 7.4):

- Разрешение конфигурирования доступ к конфигурационным параметрам модуля;
- Управление и запись значений чтение и запись значений модуля;
- <span id="page-40-2"></span>• Доступ к регистрам Modbus — чтение и/или запись значений регистров.

|                                         | ⊿ Права удалённого доступа из Owen Cloud |               |              |
|-----------------------------------------|------------------------------------------|---------------|--------------|
|                                         | Разрешение конфигурирования              | Заблокировано | $\checkmark$ |
|                                         | Управление и запись значений             | Заблокировано | $\vee$       |
|                                         | Доступ к регистрам Modbus                | Полный запрет | $\checkmark$ |
|                                         | Адрес Slave                              | Полный запрет |              |
| Таймаут перехода в безопасное состояние |                                          | Только чтение |              |
| Статус прибора                          |                                          | Только запись |              |
| Архив                                   |                                          | Полный доступ |              |
| Дискретные выходы                       |                                          |               |              |

**Рисунок 7.4 – Настройка удаленного доступа к модулю**

#### <span id="page-40-0"></span>**7.4 Настройка сетевых параметров**

Для обмена данных модуля в сети Ethernet должны быть заданы параметры, приведенные в [таблице](#page-40-3) 7.1:

#### <span id="page-40-3"></span>**Таблица 7.1 – Сетевые параметры модуля**

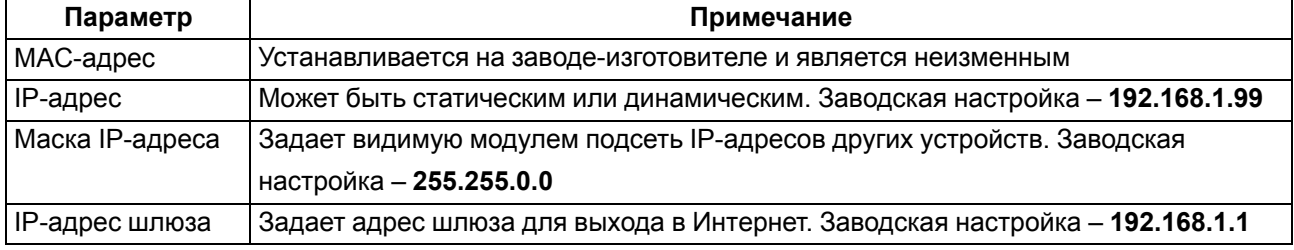

#### IP-адрес может быть:

- статический;
- динамический.

Статический IP-адрес устанавливается с помощью **Owen Configurator** или сервисной кнопки.

Для установки статического IP-адреса с помощью **Owen Configurator** следует:

1. Зайти во вкладку **Сетевые настройки**.

- 2. Задать значение в поле **Установить IP адрес**.
- 3. Задать значение в поле **Установить маску подсети**.
- 4. Задать значение в поле **Установить IP адрес шлюза**.

При статическом IP-адресе параметр **Режим DHCP** должен иметь значение **Выкл**.

Для установки статического IP-адреса c помощью сервисной кнопки следует:

- 1. Подключить модуль или группу модулей к сети Ethernet.
- 2. Запустить **Owen Configurator** на ПК, подключенному к той же сети Ethernet.
- 3. Выбрать вкладку **Назначение IP-адресов**.
- 4. Задать начальный IP-адрес для первого модуля из группы модулей.
- 5. Последовательно нажимать на модулях сервисные кнопки, контролируя результат в окне программы. В окне **Owen Configurator** будет отображаться информация о модуле, на котором была нажата кнопка, этому модулю будет присваиваться заданный статический IP-адрес и другие параметры сети. После присвоения адрес автоматически увеличивается на 1.

Для назначения статического IP-адреса с помощью кнопки параметр **Режим DHCP** должен иметь значение **Разовая установка кнопкой**.

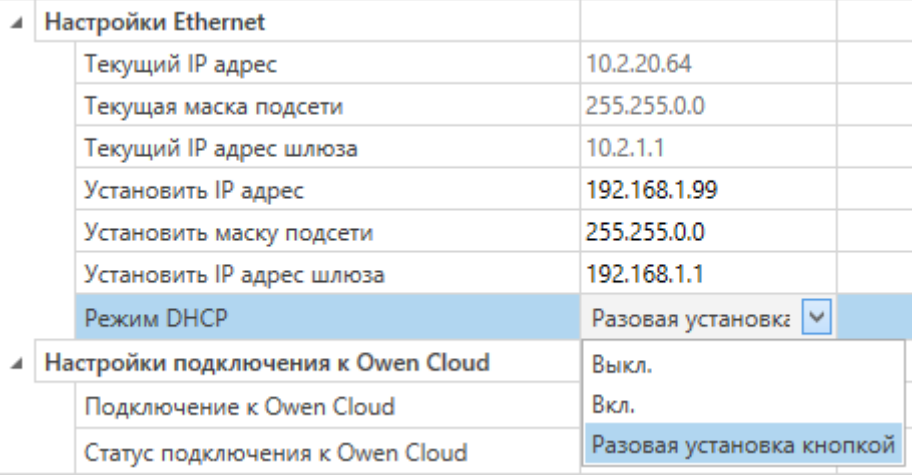

#### **Рисунок 7.5 – Настройка параметра «Режим DHCP»**

С помощью сервисной кнопки можно установить IP-адреса сразу для группы модулей (см. справку к **Owen Configurator**, раздел **Назначение IP-адреса устройству**).

Динамический IP-адрес используется для работы с облачным сервисом и не подразумевает работу

с Мастером сети Modbus TCP. IP-адрес модуля устанавливается DHCP-сервером сети Ethernet.

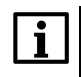

#### **ПРИМЕЧАНИЕ**

Следует уточнить у служб системного администрирования о наличии DHCP-сервера в участке сети, к которому подключен модуль. Для использования динамического IP-адреса следует установить значение **Вкл** в параметре **Режим DHCP**.

#### **ПРЕДУПРЕЖДЕНИЕ**

Для применения новых сетевых настроек следует перезагрузить модуль. Если модуль подключен по USB, его также следует отключить.

# <span id="page-42-0"></span>**7.5 Настройка параметров обмена по протоколу MQTT в ПО «OWEN Configurator»**

Модули поддерживают протокол MQTT (версия [3.1.1\)](http://docs.oasis-open.org/mqtt/mqtt/v3.1.1/os/mqtt-v3.1.1-os.pdf) и могут использоваться в роли клиентов. Модули публикуют сообщения о состоянии своих входов и подписаны на топики, в рамках которых производится управления их выходами.

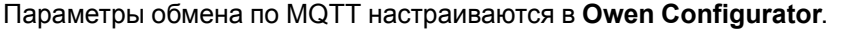

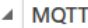

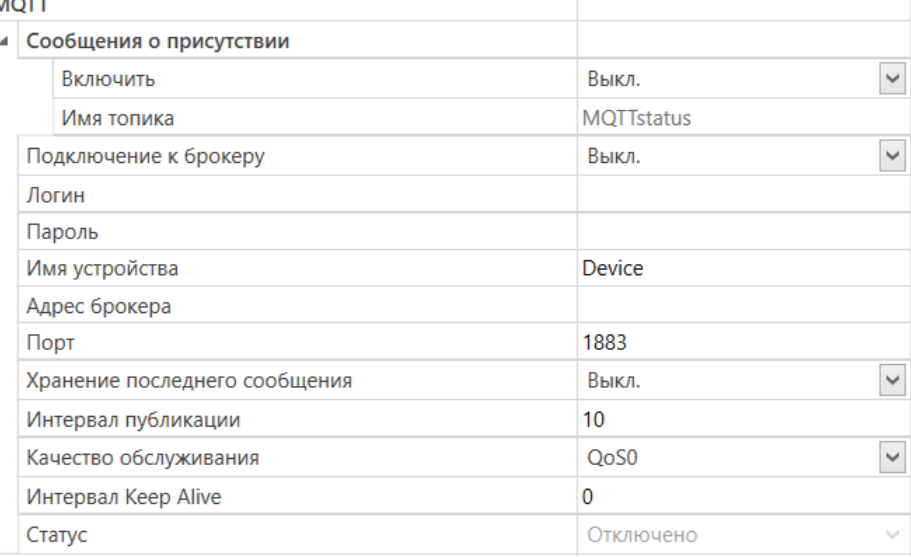

#### **Рисунок 7.6 – Параметры обмена по MQTT**

#### **Таблица 7.2 – Параметры обмена по протоколу MQTT**

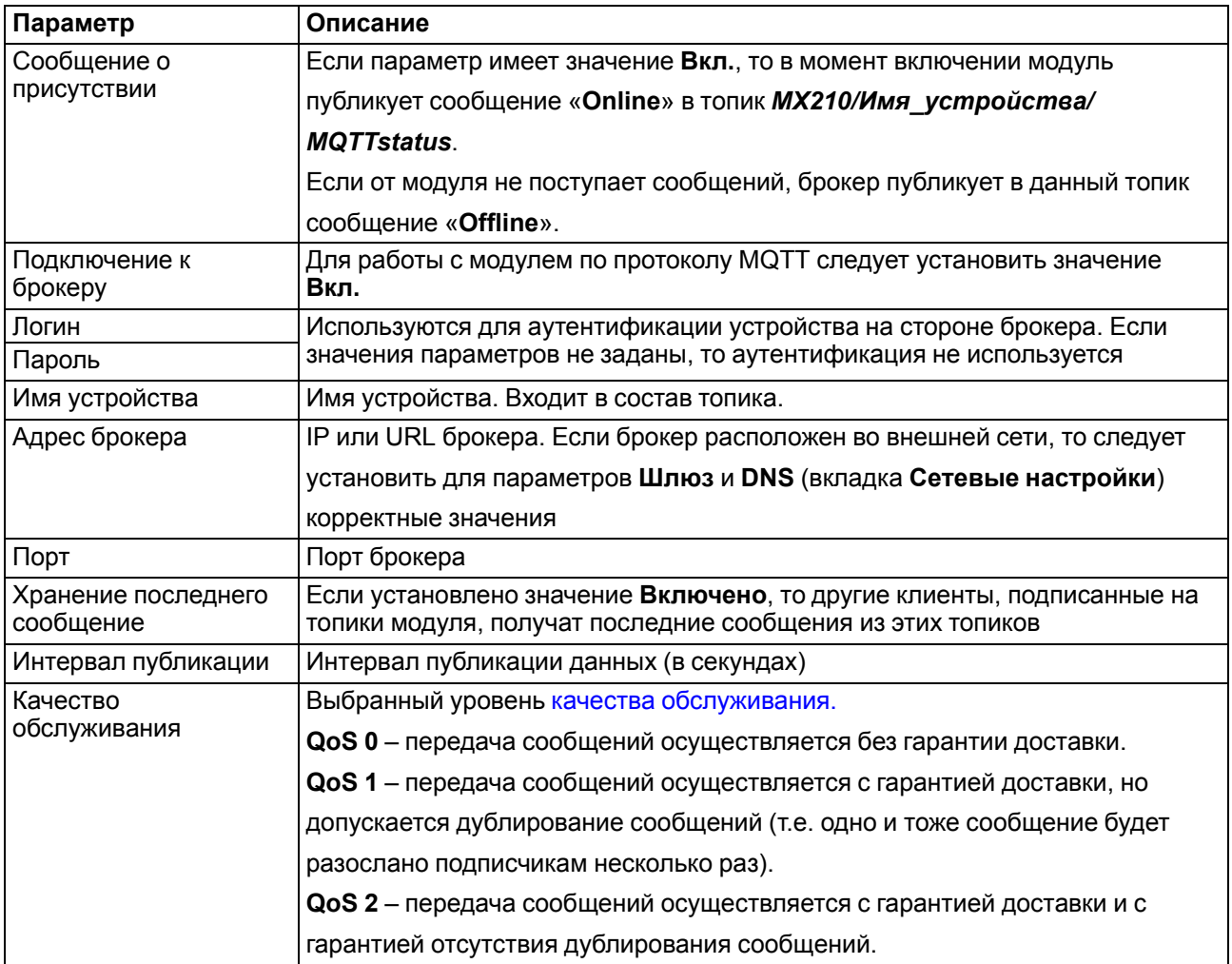

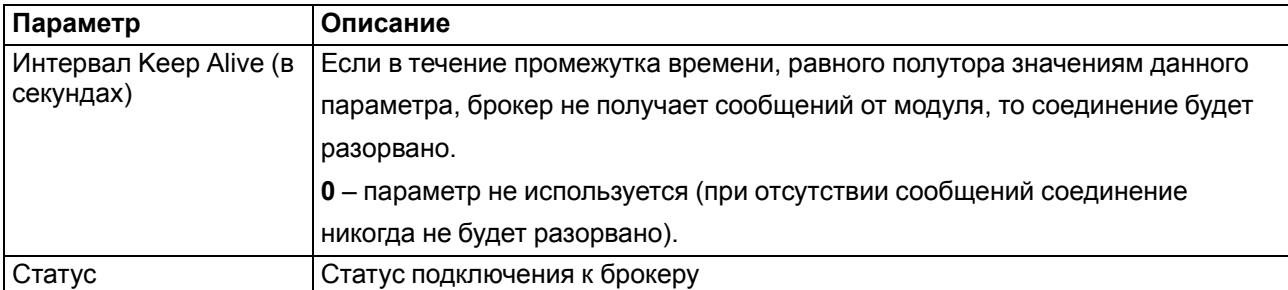

#### **ПРИМЕЧАНИЕ**

 $\mathbf i$ 

При использовании протокола MQTT запись параметров обычно является событийной, а не циклической. Рекомендуется задать параметр Таймаут перехода в безопасное состояние (вкладка Modbus Slave) равным 0.

#### <span id="page-43-0"></span>7.6 Настройка параметров обмена по протоколу SNMP в ПО «OWEN Configurator»

Модули поддерживают протокол SNMP (версии SNMPv1 и SNMPv2c) и могут быть использованы в роли агентов. Модули поддерживают запросы GET и SET. Модули с дискретными входами отправляют трапы с битовой маской входов при изменении значения любого входа.

По протоколу SNMP доступны все параметры модуля. Список OID параметров приведен в Руководстве по эксплуатации на конкретный модуль. МІВ-файл модуля доступен на его странице на сайте owen.ru.

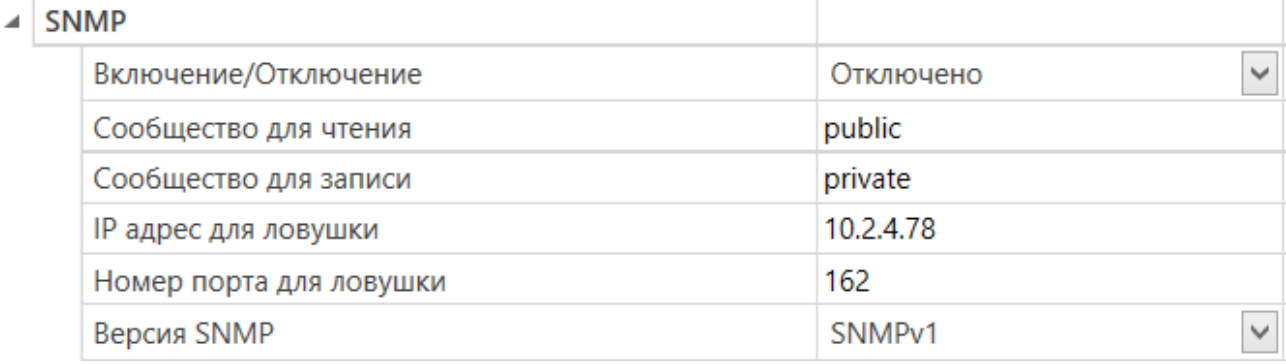

#### Рисунок 7.7 - Параметры обмена по SNMP

#### Таблица 7.3 - Параметры обмена по SNMP

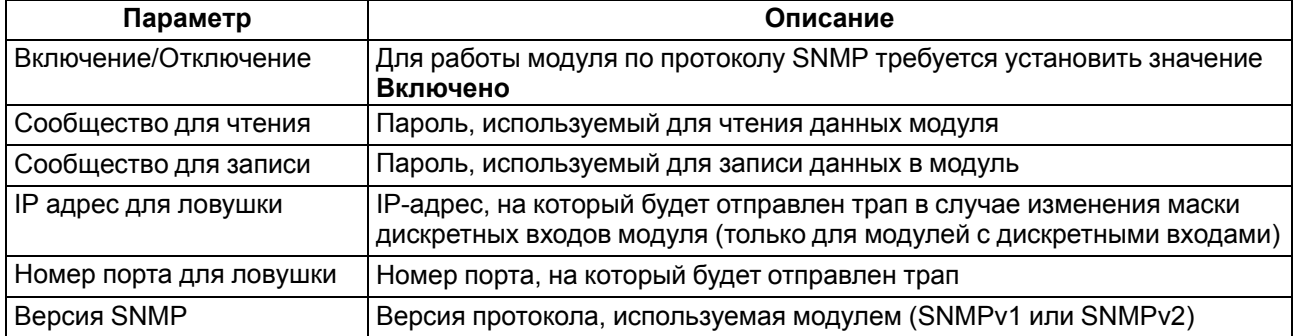

#### **ПРИМЕЧАНИЕ**

При использовании протокола SNMP без запросов чтения (GET) запись параметров обычно является событийной, а не циклической. Рекомендуется задать параметр Таймаут перехода в безопасное состояние (вкладка Modbus Slave) равным 0.

Пример настройки обмена модуля по протоколу SNMP можно посмотреть в документе «Mx210. Примеры настройки обмена», который доступен на странице прибора на сайте owen.ru.

### <span id="page-44-0"></span>**7.7 Пароль доступа к модулю**

Для ограничения доступа к чтению и записи параметров конфигурации и для доступа в облачный сервис **OwenCloud** используется пароль.

Установить или изменить пароль можно с помощью ПО **Owen Configurator**.

В случае утери пароля следует восстановить заводские настройки.

По умолчанию пароль не задан.

### <span id="page-44-1"></span>**7.8 Обновление встроенного ПО**

Встроенное программное обеспечение обновляется следующими способами:

- по интерфейсу USB;
- по интерфейсу Ethernet (рекомендуется).

Для обновления по интерфейсу USB следует:

- 1. В момент включения питания модуля нажать и удерживать сервисную кнопку. Модуль перейдет в режим загрузчика.
- 2. Обновить ПО с помощью специальной утилиты. Утилита доступна на странице прибора на сайте www.owen.ru .

Для обновления по интерфейсу Ethernet следует:

- 1. В ПО **OWEN Configurator** нажать кнопку **Обновить устройство**.
- 2. Выполнить указания программы (файл встроенного ПО размещен на странице прибора на сайте www.owen.ru ).
- 3. Перезагрузить модуль.

Во время обновления по интерфейсу Ethernet проверяется целостность файла встроенного ПО и контрольной суммы.

### **ПРЕДУПРЕЖДЕНИЕ**

Для завершения обновления необходима перезагрузка модуля. Если модуль подключен по USB, его также требуется отключить.

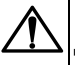

#### **ВНИМАНИЕ**

Для обновления встроенного программного обеспечения через ПО **OWEN Configurator** следует отключить модуль от удаленного облачного сервиса **OwenCloud**.

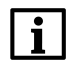

#### **ПРИМЕЧАНИЕ**

После обновления встроенного ПО все настройки прибора, **кроме сетевых**, сбросятся на заводские.

#### <span id="page-44-2"></span>**7.9 Настройка часов реального времени**

Значение часов реального времени (RTC) можно установить или считать с модуля через регистры Modbus, а также с помощью ПО **OWEN Configurator** (см. справку к ПО **OWEN Configurator**, раздел «Настройка часов»).

Для установки нового времени через регистры Modbus следует:

- 1. Записать значение времени в соответствующие регистры.
- 2. Установить на время не менее 1 секунды значение **1** в регистре обновления текущего времени.
- 3. Записать в регистр обновления текущего времени значение **0**.

Следующая запись текущего времени может быть произведена через 1 секунду.

### <span id="page-45-0"></span>**7.10 Восстановление заводских настроек**

### **ВНИМАНИЕ**

После восстановления заводских настроек все ранее установленные настройки, кроме сетевых будут сброшены.

Для восстановления заводских настроек и сброса установленного пароля следует:

- 1. Включить питание модуля.
- 2. Нажать и удерживать сервисную кнопку более 12 секунд.

После отжатия кнопки прибор перезагрузится и будет работать с настройками по умолчанию.

# <span id="page-46-0"></span>**8 Техническое обслуживание**

### <span id="page-46-1"></span>**8.1 Общие указания**

Во время выполнения работ по техническому обслуживанию модуля следует соблюдать требования безопасности из [раздела](#page-11-0) 3.

Техническое обслуживание модуля проводится не реже одного раза в 6 месяцев и включает следующие процедуры:

- проверка крепления модуля;
- проверка винтовых соединений;
- удаление пыли и грязи с клеммника модуля.

### <span id="page-46-2"></span>**8.2 Батарея**

В приборе используется сменная батарея типа CR2032. Батарея предназначена для питания часов реального времени.

Если заряд батареи опускается ниже 2 В, то индикатор **Авария** засвечивается на 100 мс один раз в две секунды. Такое свечение индикатора сигнализирует о необходимости замены батареи.

Порядок записи конфигурационных параметров при разряженной батарее:

- 1. Новые значения конфигурационных параметров записываются в батарейный ОЗУ около 5 секунд.
- 2. Из батарейного ОЗУ значения конфигурационных параметров переносятся во флеш-память и запускается таймаут не менее 2 минут (в зависимости от нагрузки на модуль).

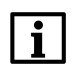

#### **ПРИМЕЧАНИЕ**

Если напряжение батареи часов реального времени меньше 1,6 В, то запись конфигурационных параметров выполняется во флеш-память модуля.

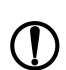

#### **ПРЕДУПРЕЖДЕНИЕ**

Не рекомендуется выполнять циклическую запись конфигурационных параметров в случае разряда батареи. Ресурс флеш памяти ограничен.

Для замены батареи следует:

- 1. Отключить питание модуля и подключенных устройств.
- 2. Снять модуль с DIN-рейки.
- 3. Поднять крышку 1.
- 4. Выкрутить два винта 3.
- 5. Снять колодку 2, как показано на [рисунке](#page-47-0) 8.1.

<span id="page-47-0"></span>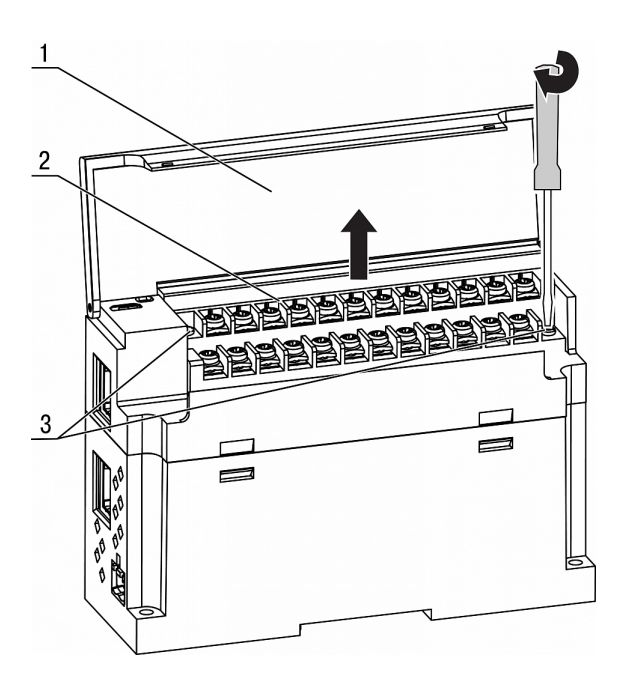

**Рисунок 8.1 – Отсоединение клемм**

6. Поочередно вывести зацепы из отверстий с одной и другой стороны корпуса и снять верхнюю крышку.

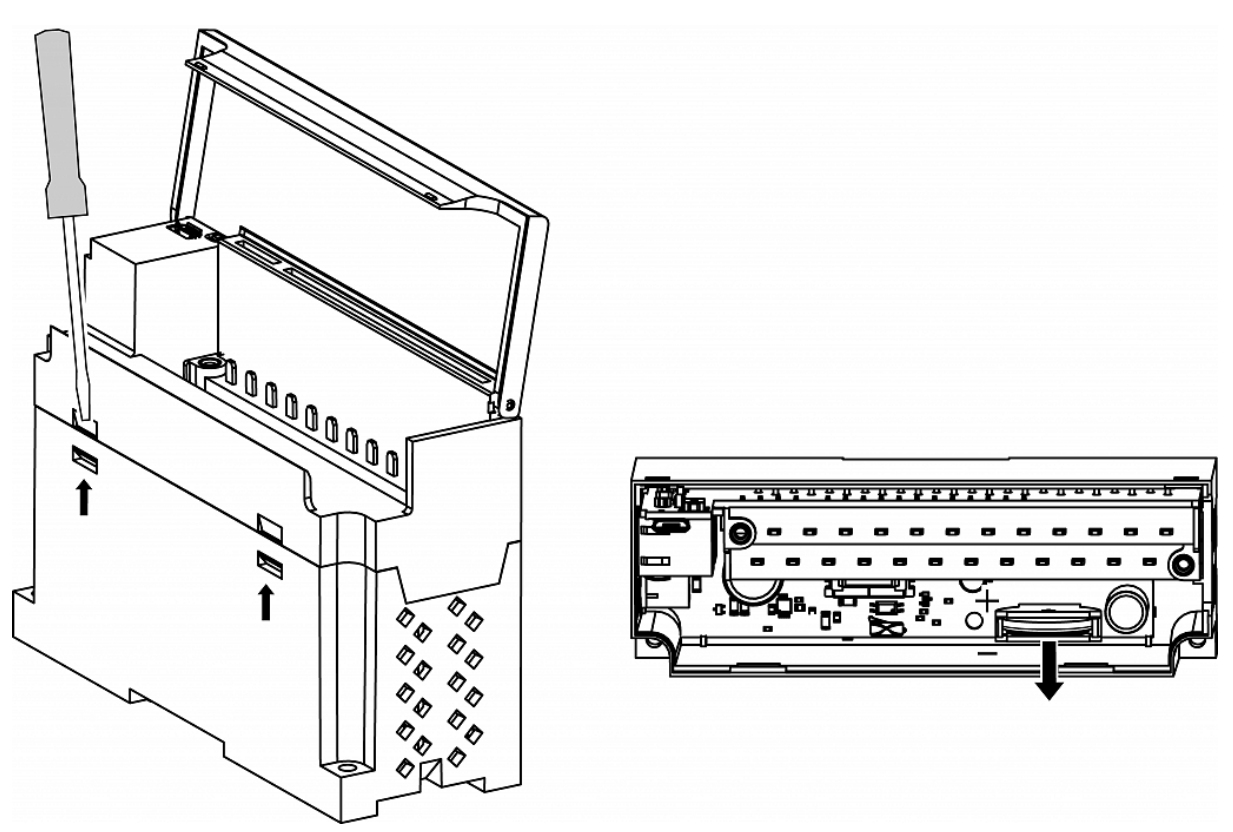

#### **Рисунок 8.2 – Замена батареи**

- 7. Заменить батарею. Рекомендуемое время замены батареи не более 1 минуты. Если замена батареи займет больше времени, то следует ввести корректное значение часов реального времени.
- 8. Сборку и установку следует осуществлять в обратном порядке.

#### **ПРЕДУПРЕЖДЕНИЕ**

Запрещается использовать батарею другого типа. Во время установки батареи следует соблюдать полярность.

После сборки и включения модуля следует убедиться в корректности показаний часов. В случае необходимости следует скорректировать показания часов реального времени в ПО **OWEN Configurator**.

Во время выкручивания винтов крепления клеммная колодка поднимается, поэтому, чтобы избежать перекоса рекомендуется выкручивать винты поочередно по несколько оборотов за один раз.

# <span id="page-49-0"></span>**9 Комплектность**

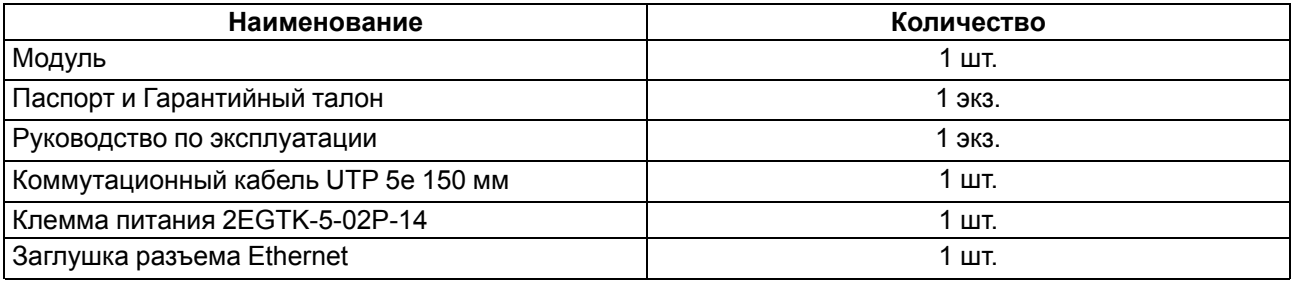

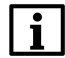

#### **ПРИМЕЧАНИЕ**

Изготовитель оставляет за собой право внесения дополнений в комплектность модуля.

# <span id="page-49-1"></span>**10 Маркировка**

На корпус модуля нанесены:

- обозначение модуля, модификация и исполнение;
- товарный знак предприятия-изготовителя;
- обозначение номинального напряжения питания и его тип;
- потребляемая мощность;
- класс защиты от поражения электрическим током по ГОСТ 61131–2–2012;
- степень защиты по ГОСТ 14254–2015;
- знак утверждения типа средств измерений;
- знак обращения продукции на рынке Евразийского экономического союза;
- страна изготовитель;
- дата выпуска (месяц, год);
- заводской номер (штрихкод);
- MAC-адрес;
- QR-код, содержащий заводской номер прибора.

На потребительскую тару нанесены:

- обозначение модуля, модификация и исполнение;
- товарный знак предприятия-изготовителя;
- знак обращения продукции на рынке Евразийского экономического союза;
- страна изготовитель;
- почтовый адрес предприятия-изготовителя;
- дата упаковки;
- заводской номер (штрихкод).

# <span id="page-49-2"></span>**11 Упаковка**

Упаковка модуля производится в соответствии с ГОСТ 23088-80 в потребительскую тару, выполненную из коробочного картона по ГОСТ 7933-89.

Упаковка модуля при пересылке почтой производится по ГОСТ 9181-74.

# <span id="page-50-0"></span>**12 Транспортирование и хранение**

Модуль должен транспортироваться в закрытом транспорте любого вида. В транспортных средствах тара должна крепиться согласно правилам, действующим на соответствующих видах транспорта.

Транспортирование модулей в упаковке предприятия-изготовителя должно соответствовать условиям:

- температуре окружающего воздуха от минус 40 до плюс 55 °С;
- относительной влажности окружающего воздуха от 5 до 95 % при температуре плюс 35 °С;
- с соблюдением мер защиты от ударов и вибраций;
- минимальное атмосферное давление при транспортировании не должно быть меньше 80 кПа (эквивалентно высоте над уровнем моря 3000 м).

Модуль следует перевозить в транспортной таре поштучно или в контейнерах.

Условия хранения в таре на складе изготовителя и потребителя должны соответствовать условиям 1 по ГОСТ 15150-69. В воздухе не должны присутствовать агрессивные примеси.

Модуль следует хранить на стеллажах.

# <span id="page-50-1"></span>**13 Гарантийные обязательства**

Изготовитель гарантирует соответствие модуля требованиям ТУ при соблюдении условий эксплуатации, транспортирования, хранения и монтажа.

Гарантийный срок эксплуатации – **24 месяца** со дня продажи.

В случае выхода модуля из строя в течение гарантийного срока при соблюдении условий эксплуатации, транспортирования, хранения и монтажа предприятие-изготовитель обязуется осуществить его бесплатный ремонт или замену.

Порядок передачи модуля в ремонт содержится в паспорте и в гарантийном талоне.

# <span id="page-51-0"></span>**Приложение А. Расчет вектора инициализации для шифрования файла архива**

Для расшифровки файла архива в качестве вектора инициализации следует использовать хешфункцию. Хеш-функция должна возвращать 8 байт (тип long long).

Пример реализации хеш-функции на языке программирования С:

```
typedef union {
       struct {
               unsigned long lo;
               unsigned long hi;
        };
        long long hilo;
}LONG_LONG;
long long Hash8(const char *str) { // На основе Rot13
       LONG LONG temp;
       temp.lo = 0;temp.hi = 0;for ( ; *str; )
        {
                temp.lo += (unsigned char) (*str);
                temp.lo -= temp.lo << 13) | temp.lo >> 19);
                str++;
                if (!str) break;
                temp.hi += (unsigned char) (*str);
                temp.hi -= (temp.hi << 13) | (temp.hi >> 19);
                str++;
        }
        return temp.hilo;
```
}

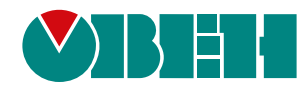

Россия, 111024, Москва, 2-я ул. Энтузиастов, д. 5, корп. 5 тел.: +7 (495) 641-11-56, факс: (495) 728-41-45 тех. поддержка 24/7: 8-800-775-63-83, support@owen.ru отдел продаж: sales@owen.ru www.owen.ru рег.:1-RU-124315-1.4